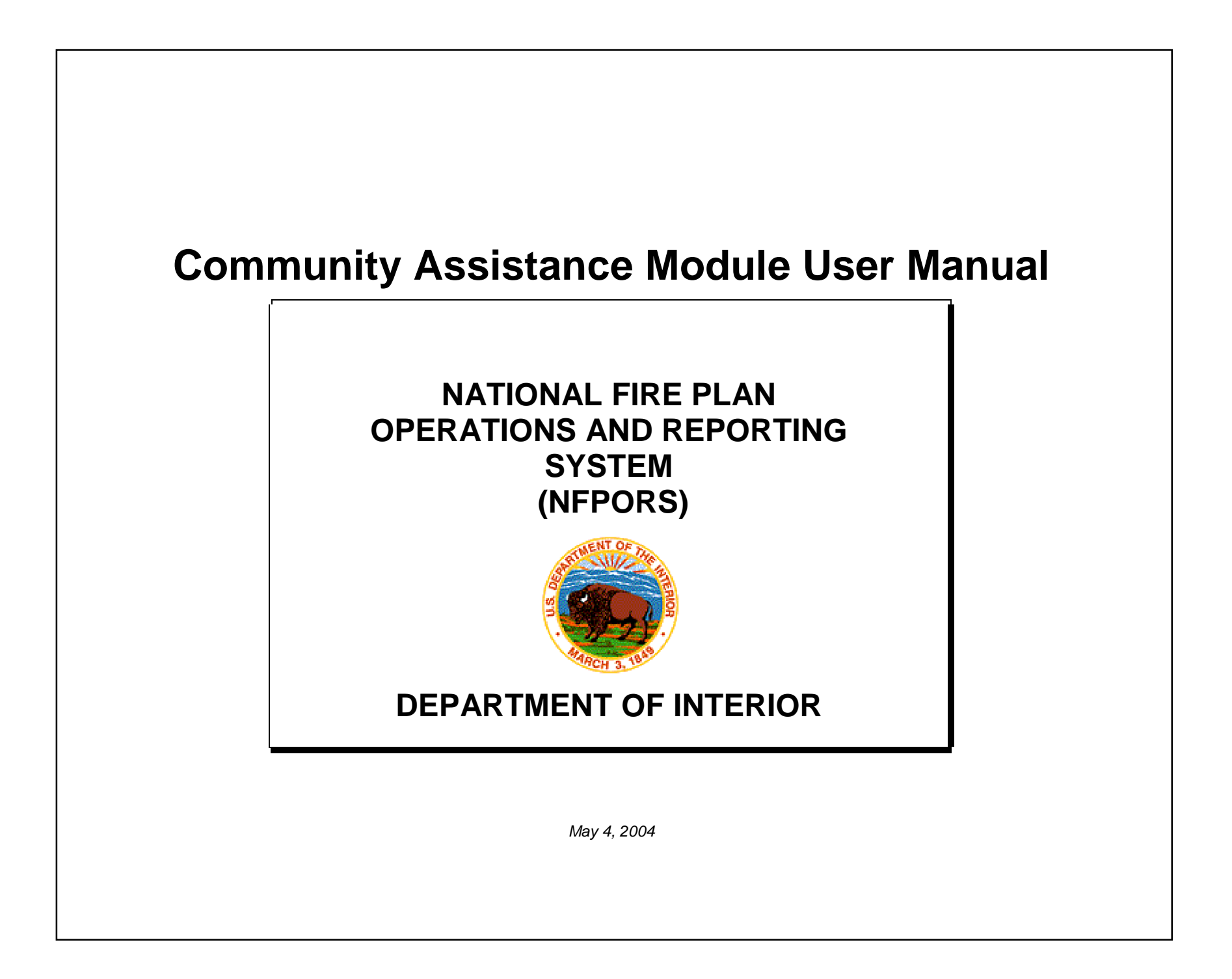

#### **TABLE OF CONTENTS**

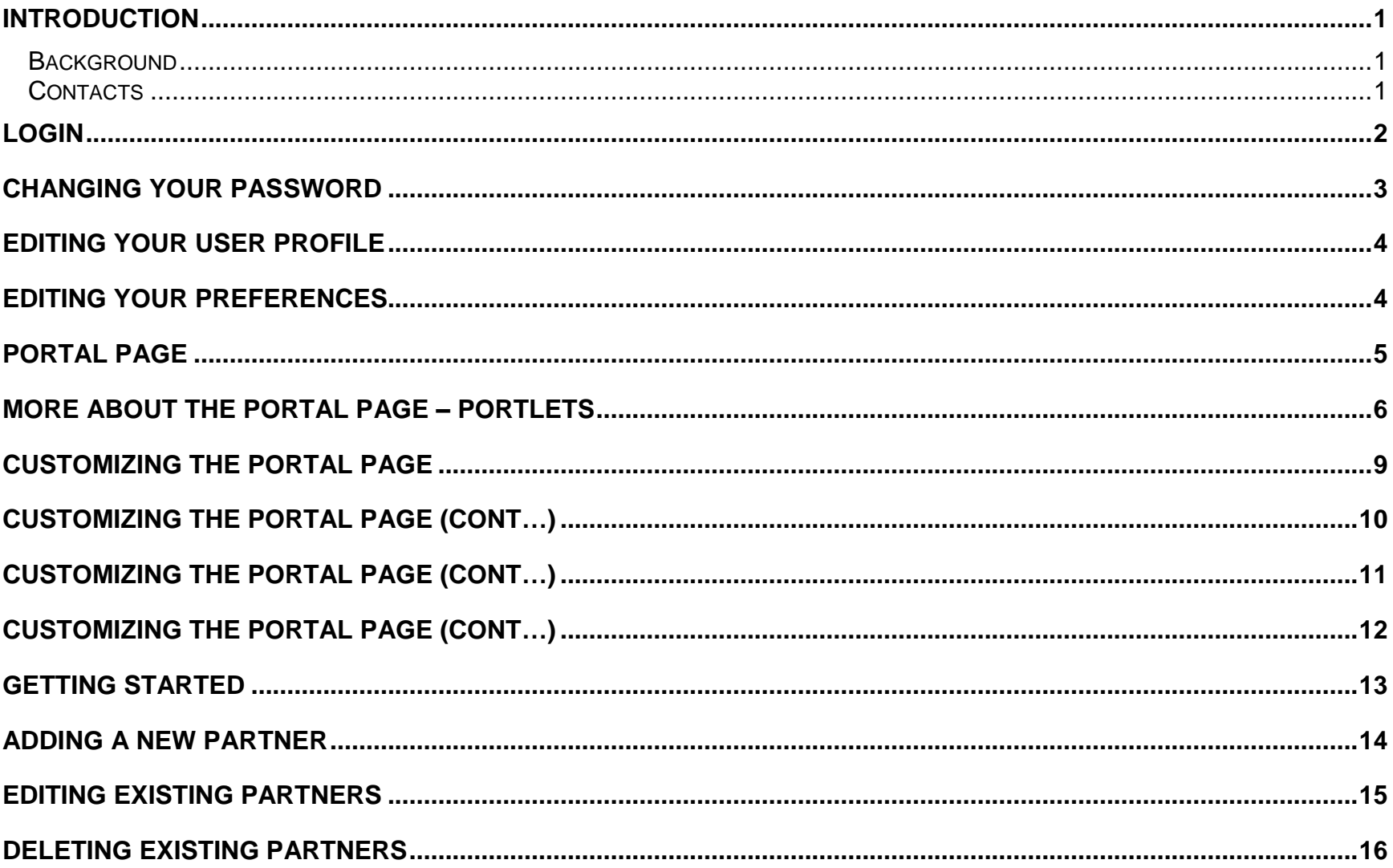

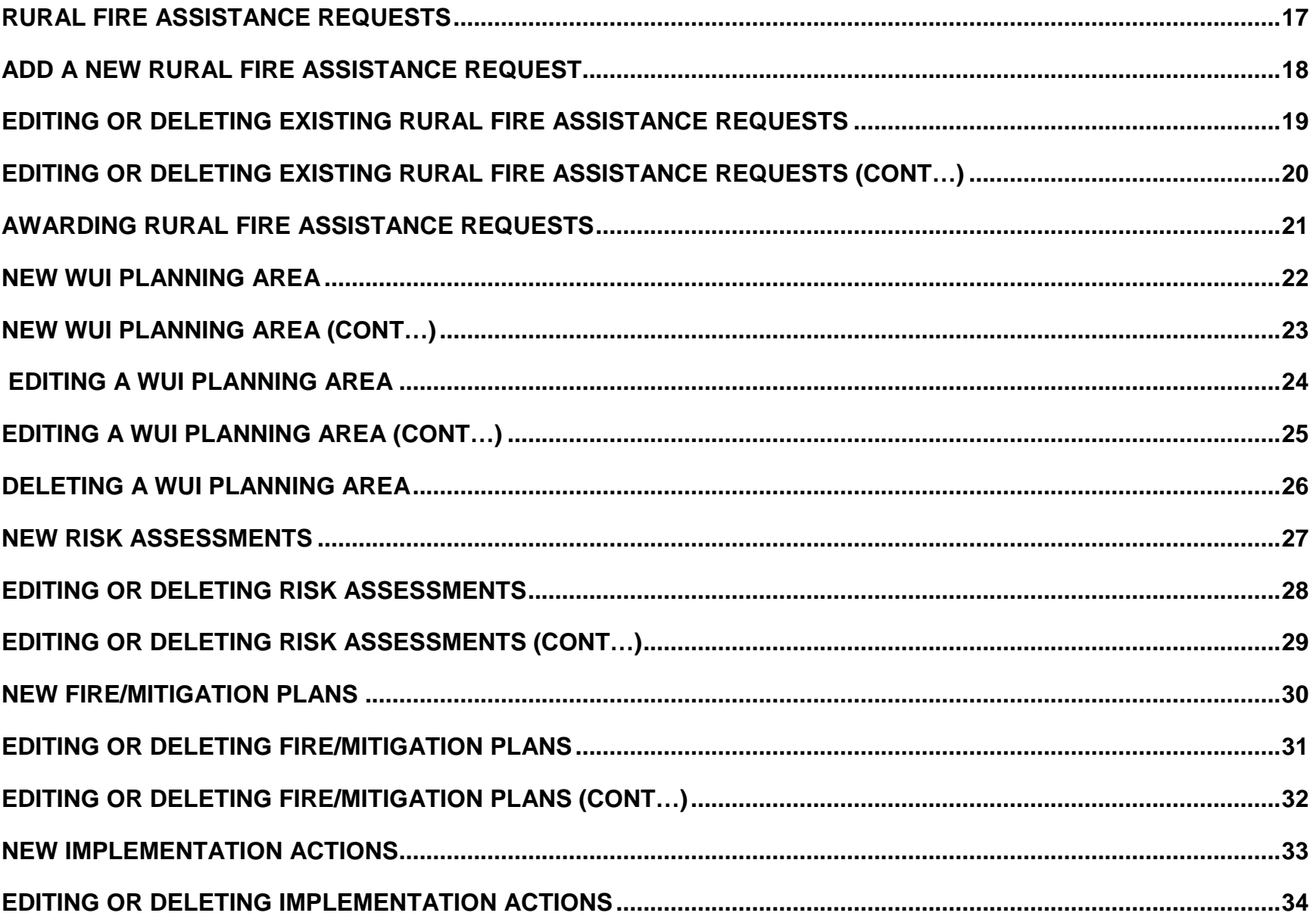

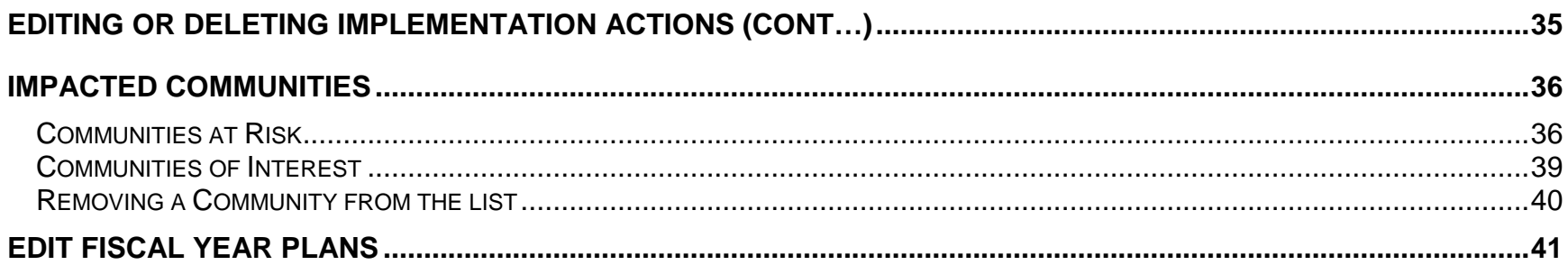

#### <span id="page-4-0"></span>**INTRODUCTION**

This document provides instructions on using the National Fire Plan Reporting and Operations System (NFPORS) Community Assistance module. This module is designed to assist the Department of Interior with managing and reporting on community assistance work done under the auspices of the National Fire Plan. Instructions for using the Forest Service Community Assistance module are provided in a separate user manual.

#### **BACKGROUND**

At the onset of the National Fire Plan, the wildland fire agencies identified the need for tools to assist them in capturing and reporting accomplishments. While each Agency had some mechanisms in place to meet the accountability requirements, the Agencies did not have an overarching system capable of providing sufficient analysis and reporting functionality. Instead, each organization relied on a variety of disparate mechanisms for tracking and reporting community assistance accomplishments.

In order to provide a single, unified inter-Agency system, the Department of Interior teamed with the Forest Service to develop NFPORS. The system collects data in the areas of restoration and rehabilitation, hazardous fuels reduction, and community assistance. The hazardous fuels module was released on August 1, 2002, followed by the restoration and rehabilitation module on January 10,2003.

The goal of NFPORS is to provide enhanced intelligence about the inter-Agency effort to carry out the mandates of the National Fire Plan. By providing leadership in both Agencies with improved access to information, it is expected to reduce the burden on the field caused by data calls.

#### **CONTACTS**

The NFPORS project is being led by Russell Berry (USGS) and Peter Bedker (USFS) with support of contractors Booz Allen Hamilton.

To receive assistance please contact your regional NFPORS point of contact. This list may be obtained by emailing Russell Berry at rberry@usgs.gov.

## <span id="page-5-0"></span>**LOGIN**

The first step in using NFPORS is logging onto the system.

To login enter your Login Name and Password and click the **Login** button.

After you click login, the system will load the NFPORS Portal Page. To learn more see the **Portal Page** section of this document.

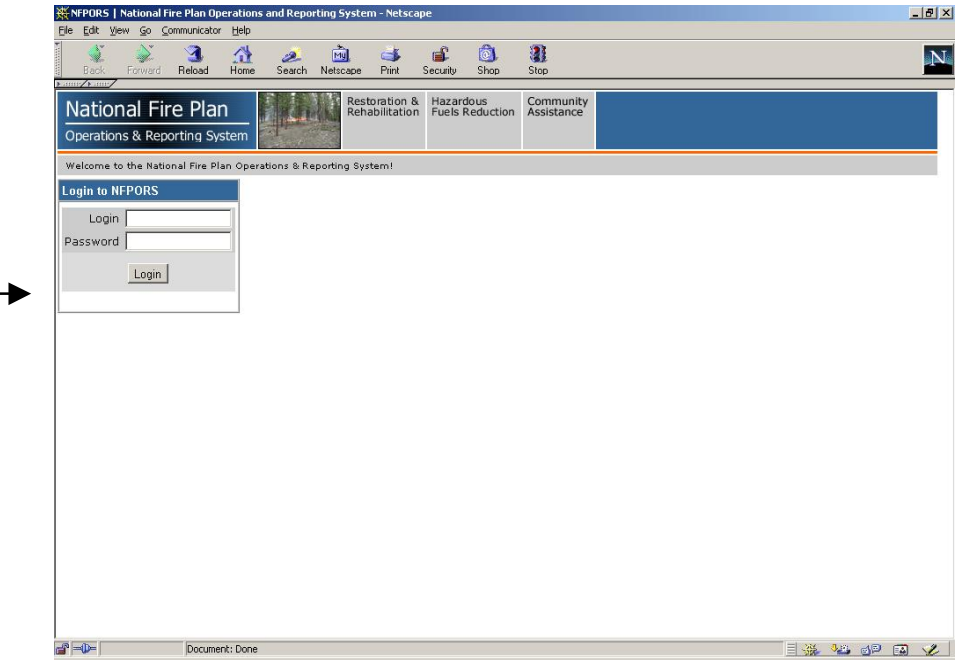

### <span id="page-6-0"></span>**CHANGING YOUR PASSWORD**

After logging into NFPORS, you may change your password. To change your password, click on the Account Mgmt link on the upper right hand side of the NFPORS portal page.

The My Account Settings feature will appear. Click on Change My Password.

Enter the requested information and click **Save**. Your password will now be changed.

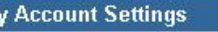

The following options are available for maintaining your NFPORS account and enhancing your experience here.

. Change My Password Change the password you use to login to NFPORS.

. Edit My User Profile

Update your personal data, including name, email address, and phone number. Please note that you must maintain your current, correct email address to be informed of any system-related news or in the event that your password is reset.

• Edit My Preferences

Modify your NFPORS system preferences. You may select a "home" module, or change your default fiscal year if you work with planning data.

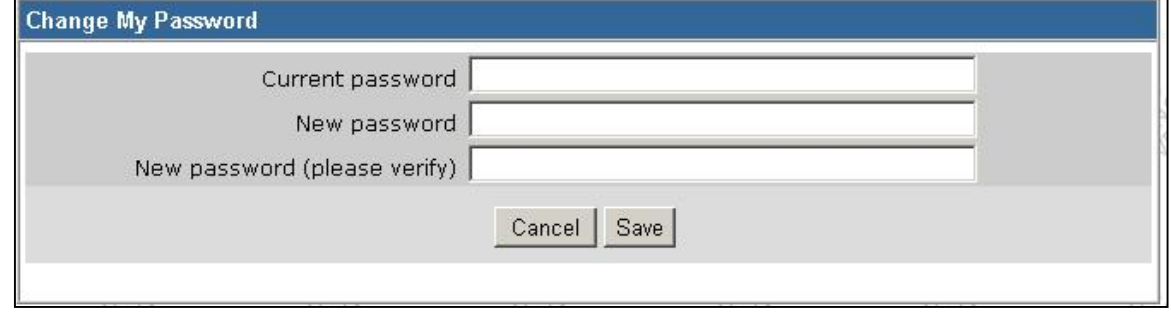

# <span id="page-7-0"></span>**EDITING YOUR USER PROFILE**

Once you have clicked on the Account Mgmt link, you can modify your profile by clicking on the Edit My User Profile link.

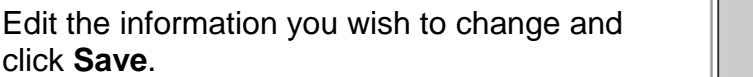

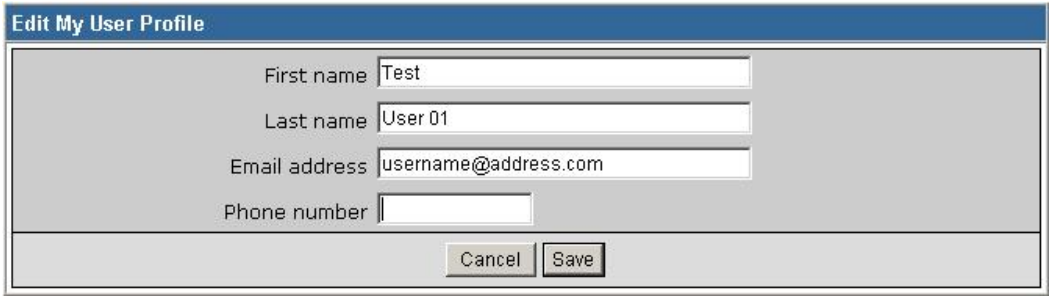

# **EDITING YOUR PREFERENCES**

You can also modify your preferences by clicking on the Edit My Preferences link, after you have already clicked on the **Account Mgmt link.** 

Here, you can select your default "Home" module and your default fiscal year. Edit the information you wish to change and click **Save.**

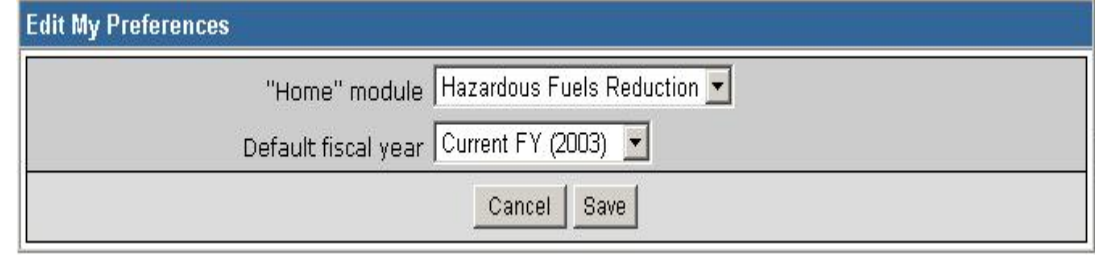

# <span id="page-8-0"></span>**PORTAL PAGE**

The portal page serves as the main gateway for accessing all of NFPORS' functionality.

From the portal page you may click a link to:

- **Create a new [partner](#page-17-0)**
- **Enter a new rural fire [assistance](#page-19-0) request**
- **Enter a new WUI [planning](#page-24-0) area**
- **Enter new risk [assessments](#page-29-0)**
- **Enter new [fire/mitigation](#page-33-0) plans**
- **Enter new [implementation](#page-36-0) actions**
- **Edit fiscal year [plans](#page-44-0)**

The navigation bar at the top of the screen provides access to the other NFPORS modules (Restoration & Rehabilitation and Hazardous Fuels Reduction) as well as displays the organizational hierarchy. The portal will display information for your unit only. For example, a BLM user from the Carson City District will only see data pertaining to his or her district. Likewise a BIA user from the Mescalero Agency will only see data for his or her unit.

#### **You may return to the Portal at any time by clicking on your unitís name in the organizational hierarchy.**

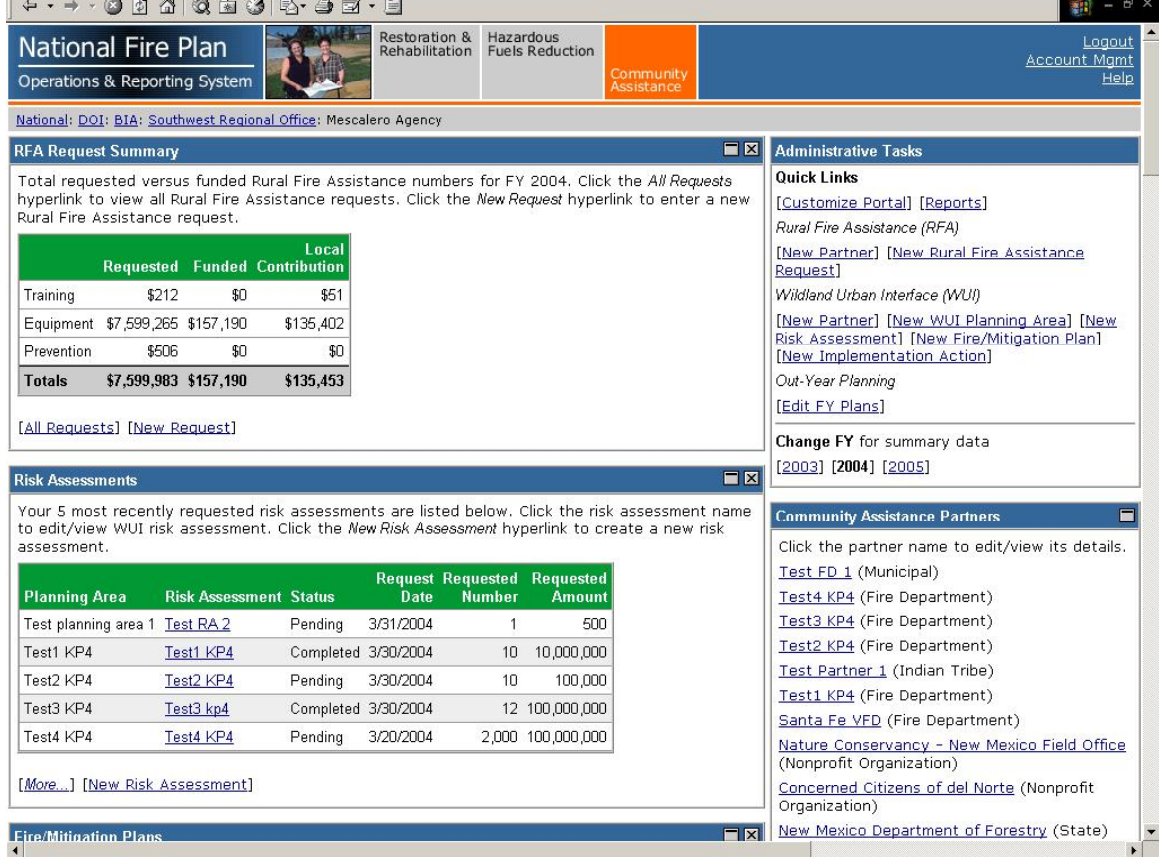

The following section contains detailed information about the contents of the Portal page.

### <span id="page-9-0"></span>**MORE ABOUT THE PORTAL PAGE ñ PORTLETS**

The Portal Page consists of a series of subject-area focused rectangles called **Portlets**. The NFPORS Community Assistance module has seven portlets:

1. **RFA Request Summary–The purpose of the RFA Request** Summary portlet is to provide high-level, aggregated RFA data for the fiscal year selected. Requested, Funded, and Local Contribution amounts are totaled for all requests in the fiscal year, and sorted by assistance type (i.e. Training, Equipment, and Prevention). From this portlet, you can also view all requests by clicking on the All Requests link or create a new request by clicking on the New Request link.

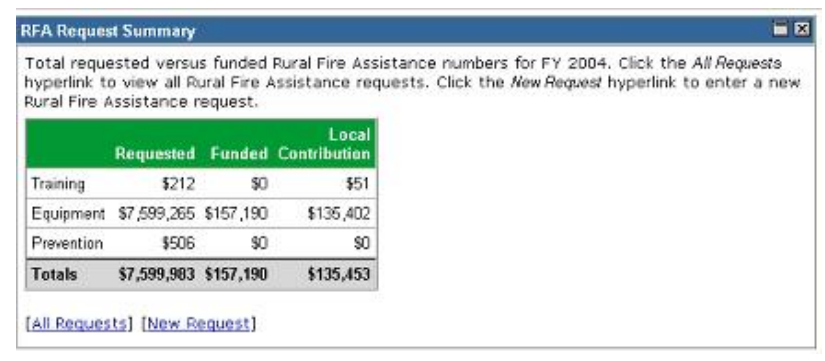

2. **Administrative Tasks** –links to all major areas of functionality in the Community Requesting (New Partner) [New Rural Fire Assistance Assistance Module (i.e. create a new partner, new rural fire assistance request, new Request Altrean Interface (WUI) WUI planning area, new risk assessments, new mitigation plans, and new implementation actions). The Administrative Tasks portlet also allows you to change Read Allow Eine/Mitigation Plan] the fiscal year that is being viewed/modified, edit the fiscal year plans, or conduct out-year planning.

#### **Administrative Tasks Quick Links**

[Customize Portal] [Reports] [New Partner] [New WUI Planning Area] [New Out-Year Planning [Edit FY Plans] Change FY for summary data

 $[2003]$  [2004] [2005]

# **MORE ABOUT THE PORTAL PAGE – PORTLETS (CONT...)**

- 3. **Community Assistance Partners** lists the most recently added Community Assistance Partners by name and type (i.e. Fire Department, State, County, etc.). To **Institute Pepartment** (Indian Tribe) see the entire list of Community Assistance Partners, click on *More*. You can click on **Trest KP4 (Fire Department**) the name of the partner to view information on an individual partner. From this state of the Department)<br>The part of the partner of the process are the partners of the process of the partners links and the mature Conservan portlet, you can also create a new partner by clicking on the New Partner link.
- **Community Assistance Partners** Click the partner name to edit/view its details. Test FD 1 (Municipal) Test4 KP4 (Fire Department) Test3 KP4 (Fire Department) (Nonprofit Organization) Concerned Citizens of del Norte (Nonprofit Organization) New Mexico Department of Forestry (State) [More...] [New Partner]
- 4. **WUI Planning Areas** lists the WUI Planning Areas and details related to them. A WUI Planning Area is a container for you to group related WUI Activities (Risk Assessments, Fire/Mitigation Plans and Implementation Actions). The WUI Planning Areas portlet displays the names and types (i.e. Local, State, or Multi-State) of the most recently added planning areas. To see the entire list of WUI Planning Areas, click on More. You can click the name of the WUI Planning Area to view information on an individual planning area. From this portlet, you can create a new planning area by clicking on the New Planning Area link.

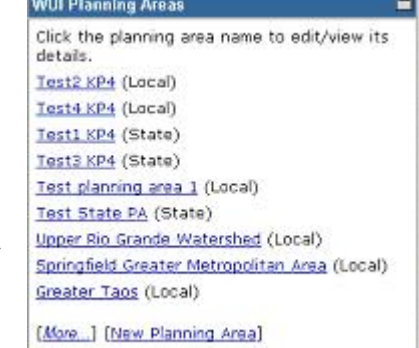

目図

■図

# **MORE ABOUT THE PORTAL PAGE ñ PORTLETS**  $(CONT...)$

- 5. **Risk Assessments**-The Risk Assessments portlet displays selected information (planning area, assessment name, status, request date, number requested, and requested amount) pertinent to the five most recently requested risk assessments. You can click on the Risk Assessment name to view additional information on an individual risk assessment. From this portlet, you can also view all risk assessments by clicking on More or create a new risk assessment by clicking on New Risk Assessments.
- 6. **Fire/Mitigation Plans** The Fire/Mitigation Plans portlet displays selected information (planning area, mitigation plan name, status, request date, number requested, and requested amount) pertinent to the five most recently requested mitigation plans. You can click the Mitigation Plan name to view additional information on an individual mitigation plan. From this portlet, you can also view all mitigation plans by clicking on *More* or create a new mitigation (More 1) [More Mitigation Plan] plan by clicking on New Mitigation Plan.
- 7. **Implementation Actions** Implementation Actions are those actions necessary to implement the goals and objectives identified in a mitigation plan. The Implementation Actions portlet displays selected information (planning area, implementation action name, status, request date, number requested, and requested amount) pertinent to the five most recently requested implementation actions. You can click the Implementation Action name to view additional information on an individual implementation action. From this portlet, you can also view all implementation actions by  $\frac{1}{(M_0r_{\text{max}})(N_0r_{\text{max}})(N_0r_{\text{max}})}$ clicking on More or create a new implementation action by clicking on New Implementation Action.

#### **Risk Assessments**

Your 5 most recently requested risk assessments are listed below. Click the risk assessment name to edit/view WUI risk assessment. Click the New Risk Assessment hyperlink to create a new risk accoccmont

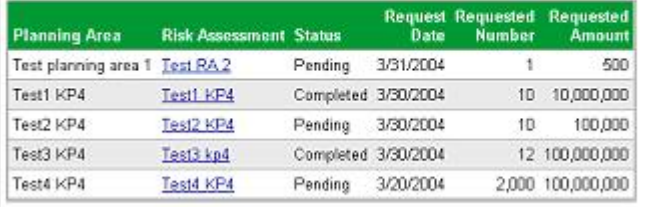

Your 5 most recently requested mitigation plans are listed below. Click the mitigation plan name to edit/view WUI mitigation plan. Click the New Mitigation Plan hyperlink to create a new mitigation plan.

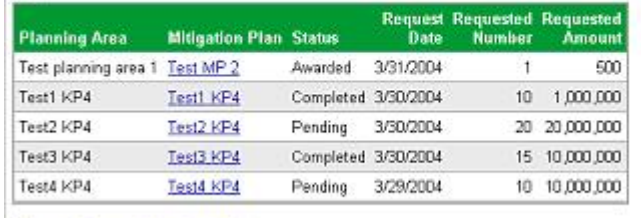

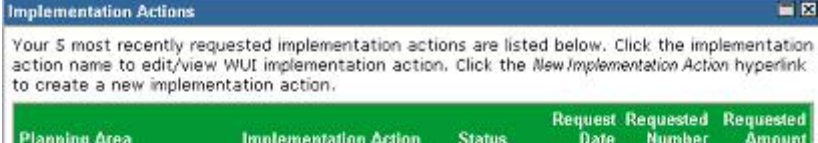

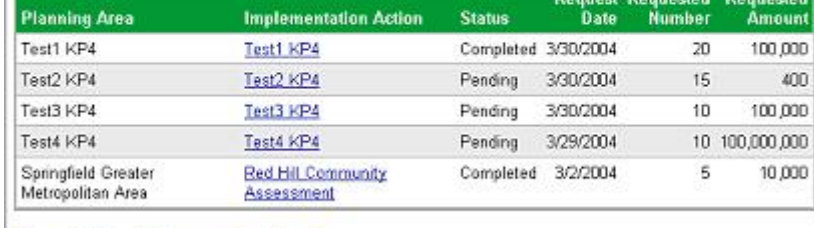

### <span id="page-12-0"></span>**CUSTOMIZING THE PORTAL PAGE**

You can customize the NFPORS Portal page to show you only the information you are interested in. This customization can be accomplished in a number of different ways. You may:

1. Minimize portlets

To minimize a portlet you may click on the minimize icon located in the upper right hand corner of the portlet.

2. Delete portlets

To remove a portlet from the portal view, click on the delete icon located in the upper right hand corner of the portlet.

To learn about restoring the original settings of the portal see the **Reset the portal to the standard display** section in the following pages.

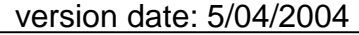

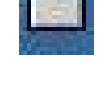

# <span id="page-13-0"></span> $C$ **USTOMIZING THE PORTAL PAGE (CONT...)**

#### 3. Reorder portlets

NFPORS allows you to customize the display order of portlets on the Portal page. For example, you could choose references. Any changes will be applied to all organizations at this level, not just for Folsom. to have your community assistance partners listed at the top **Figure** Reset portal of the page. To reorder portlets, click on the Customize Portal link in the **Administrative Tasks** portlet then:

 The **Customize Portal** screen will be displayed. Next, click on the Reorder portlets link.

#### **Customize Portal**

The main portal may be customized for each level of organization to suit your needs and

Resets the portal to the system default. If you have customized your portal to hide or display certain portlets, or display the portlets in a different order, these customizations will be removed. Note that this only resets your portal for this level of organization.

#### • Reorder portlets

You may customize the order in which portlets are displayed in your portal screen.

• Select displayed portlets Choose which portlets should be displayed on your portal.

 The **Reorder Porlets** screen will load. Select the order in which you wish to display the portlets by clicking the up and down arrows. To save your changes, click the **Reorder** button. To cancel your changes, click the **Cancel** button.

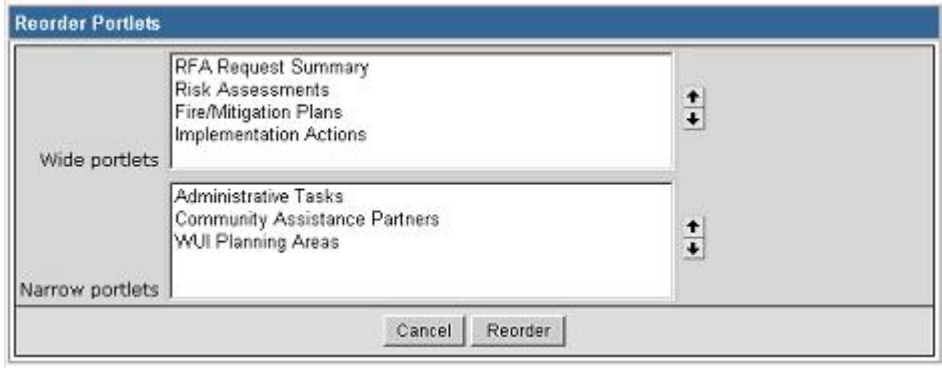

# <span id="page-14-0"></span> $C$ **USTOMIZING THE PORTAL PAGE (CONT...)**

4. Choose which portlets to display

NFPORS allows you to choose which portlets you wish to Customize Portal display on the Portal page. To select which portlets you and a real may be customized for each level of organization to suit your needs and preferences. Any changes will be applied to all organizations at this level, not j wish to view, click on the Customize Portal link in the **Administrative Tasks** portlet then:

 The **Customize Portal** screen will be displayed. Next, click on the Select displayed portlets link.

• Reset portal

Resets the portal to the system default. If you have customized your portal to hide or display certain portlets, or display the portlets in a different order, these customizations will be removed. Note that this only resets your portal for this level of organization.

- Reorder portlets You may customize the order in which portlets are displayed in your portal screen.
- · Select displayed portlets

Choose which portlets should be displayed on your portal.

 The **Displayed Portlets** screen will load. Choose which portlets you wish to display by clicking on the check boxes to the left of the portlet name and clicking the **Save** button. Click **Cancel** to cancel your changes.

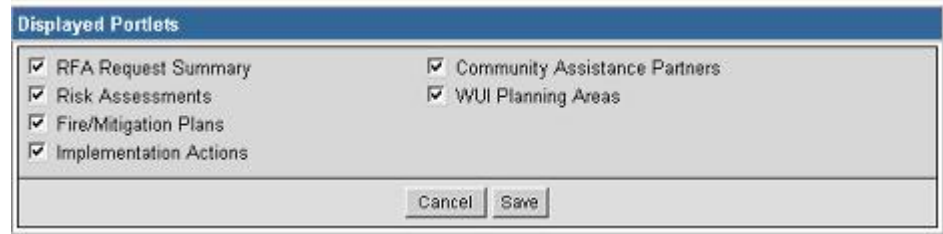

# <span id="page-15-0"></span> $C$ **USTOMIZING THE PORTAL PAGE (CONT...)**

5. Reset the Portal to the standard display

To reset the Portal page to its original settings, simply click on the Customize Portal link in the **Administrative Tasks** portlet.

 The **Customize Portal** screen will be displayed. Next, click on the Reset portal link.

• The system will take you back to the main Portal screen and the original portal settings will be displayed. The Portal is now reset to its original look and feel.

#### **Customize Portal**

The main portal may be customized for each level of organization to suit your needs and preferences. Any changes will be applied to all organizations at this level, not just for Folsom.

• Reset portal

Resets the portal to the system default. If you have customized your portal to hide or display certain portlets, or display the portlets in a different order, these customizations will be removed. Note that this only resets your portal for this level of organization.

• Reorder portlets You may customize the order in which portlets are displayed in your portal screen.

· Select displayed portlets Choose which portlets should be displayed on your portal.

# <span id="page-16-0"></span>**GETTING STARTED**

The graphical representation below demonstrates the order of the steps you must take to complete the data entry in the Community Assistance module. Click on the hyperlink in each step to see more information on exactly how to complete each of the individual steps.

**DATA ENTRY TIP**: Whether you will be entering a Rural Fire Assistance Request or defining a WUI Planning area, the first step is to enter the Partner information.

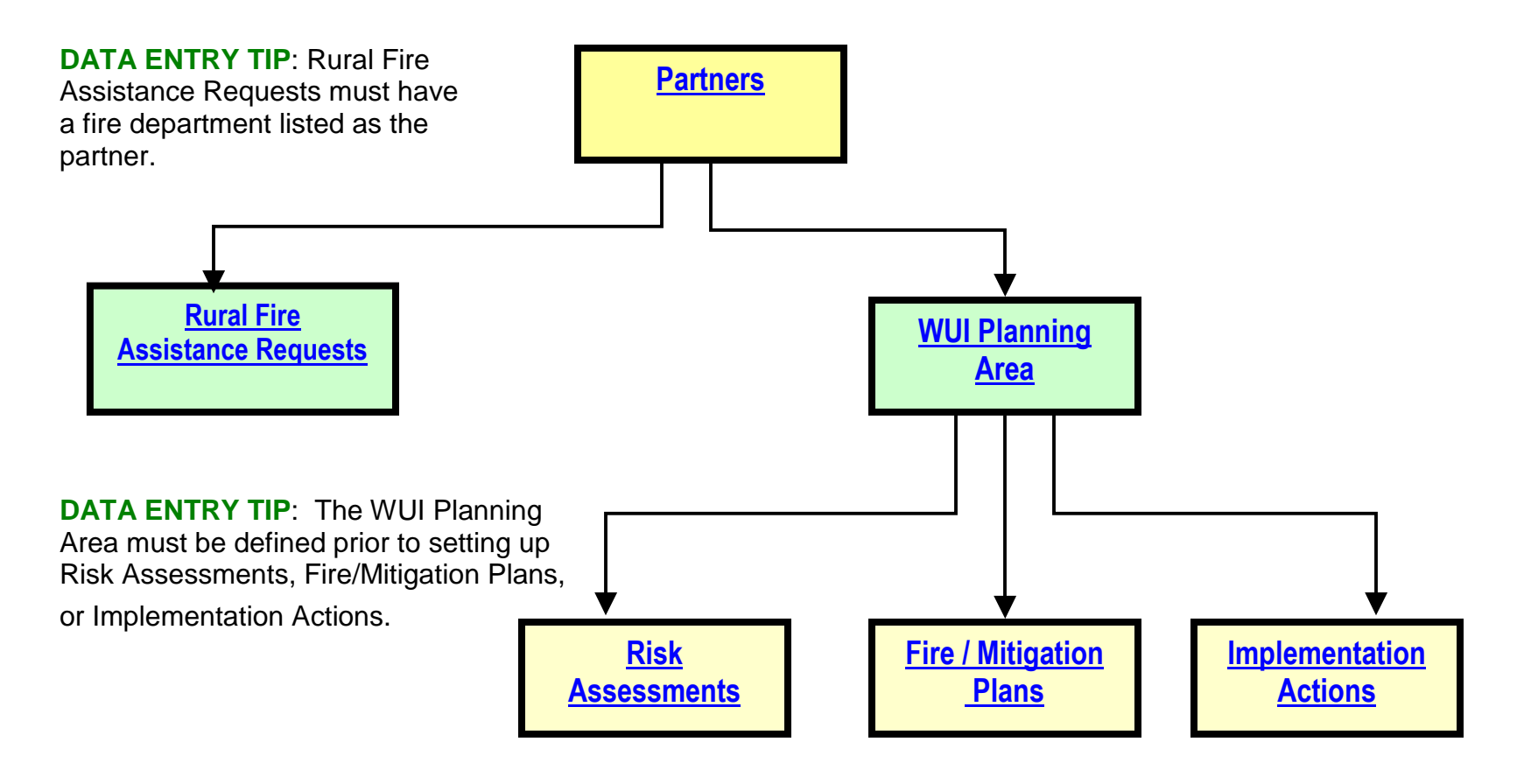

### <span id="page-17-0"></span>**ADDING A NEW PARTNER**

- 1. To add a new partner for either Rural Fire Assistance or Rew Partner Wildland Urban Interface, click on the New Partner link in the **Administrative Tasks** portlet.
- 2. The **New Partner** screen will be displayed.
- 3. Enter a name for the partner and indicate the partner type (e.g. fire department, state, county).
- 4. After you have identified the partner name and type, choose the Predominant state and Predominant congressional district. Click the **Save** button.

When selecting a Partner for the Rural Fire Assistance Request, the Partner Type must have been entered as a Fire Department.

You have now added a new partner in NFPORS!

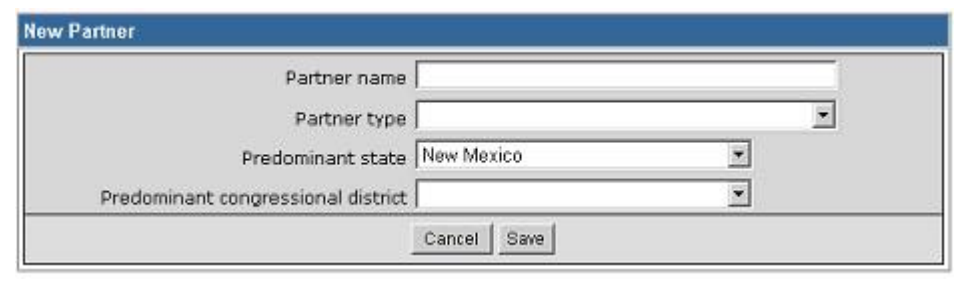

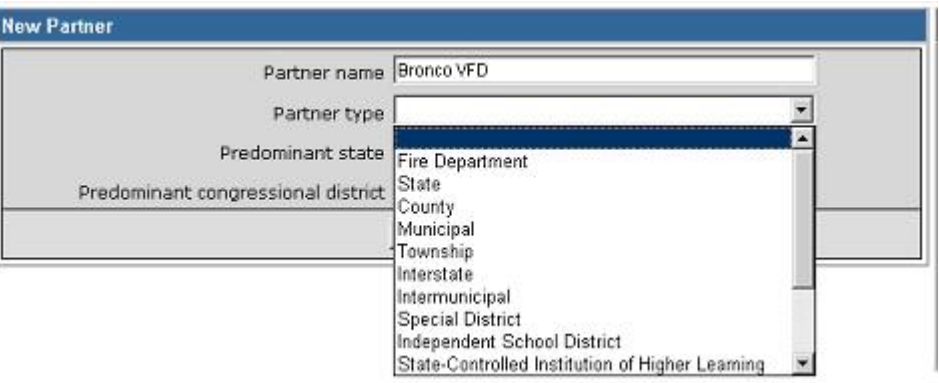

# <span id="page-18-0"></span>**EDITING EXISTING PARTNERS**

To update existing partner information in NFPORS, find the partnerís name in the **Community Assistance Partners** portlet on the Portal screen. (To learn more about this portlet see the **More About the Portal Page**.)

Once you have found the desired partner click on the partner name link. If your Community Assistance Partners partner is not listed in the portlet, click the *More...* link to view all the partners.

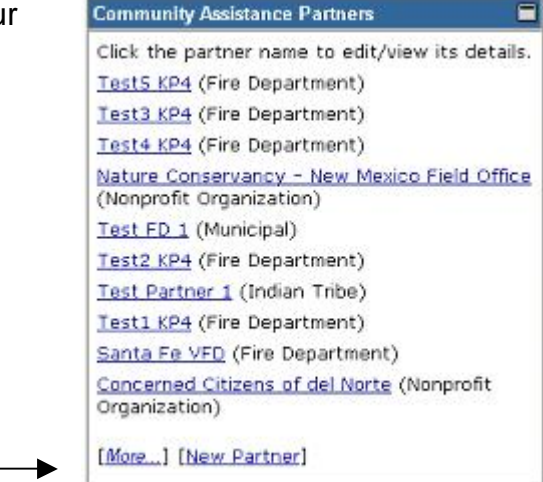

This will bring you to the **Update Partner** screen. Update the partner information as needed then click the **Save** button. To cancel changes click the **Cancel** button.

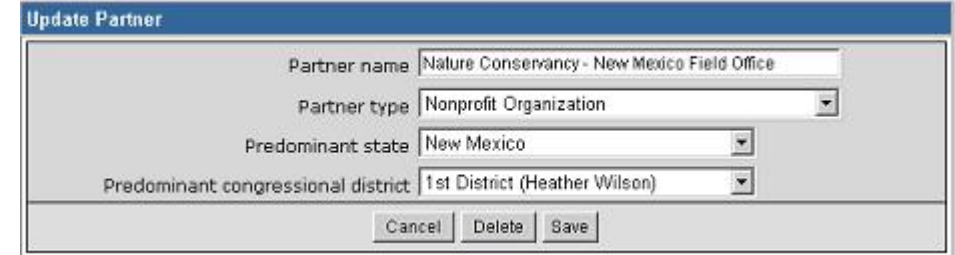

## <span id="page-19-0"></span>**DELETING EXISTING PARTNERS**

To delete an existing partner in NFPORS, find the partnerís name in the **Community Assistance Partners** portlet on the Portal screen.

Once you have found the desired partner click on the partner name link. If your partner is not listed in the portlet, click the *More*... link to view all partners.

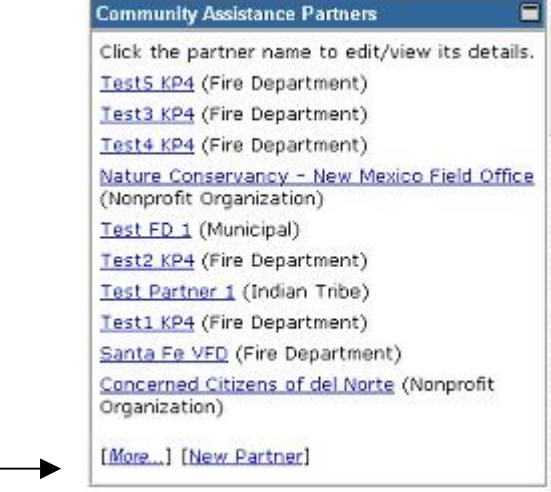

This will bring you to the Update Partner screen. Click the **Delete** button. To cancel changes, click the **Cancel** button. Note that to delete a Partner, it must not be assigned to any RFA Requests orWUI Planning Areas. If you attempt to delete a Partner that is currently assigned, the system will generate an error message.

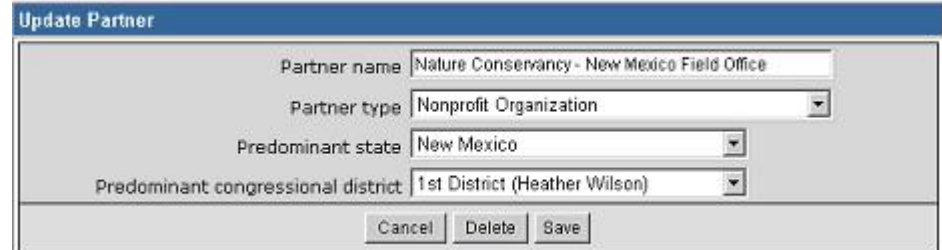

### <span id="page-20-0"></span>**RURAL FIRE ASSISTANCE REQUESTS**

NFPORS asks you to identify all rural fire assistance requests that have been made. When you are on the main **Community Assistance** page, along the left side of the screen you will see the **RFA Request Summary** portlet.

• Click the All Requests link to view all requests that have been submitted for a specific fiscal year.

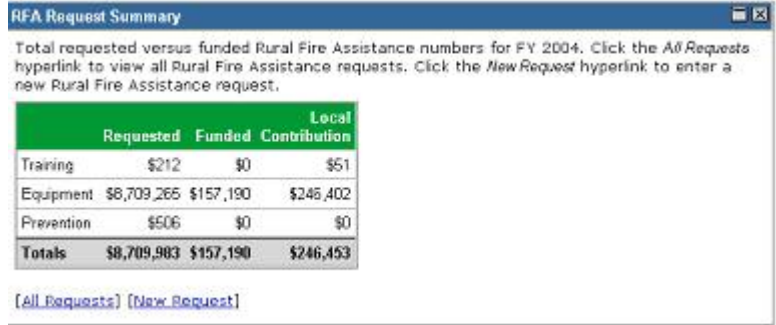

• The Rural Fire Assistance Requests screen will be displayed. To sort by a particular column, click on the column header. You may also filter the list by fiscal year by clicking on the appropriate fiscal year at the bottom of the page.

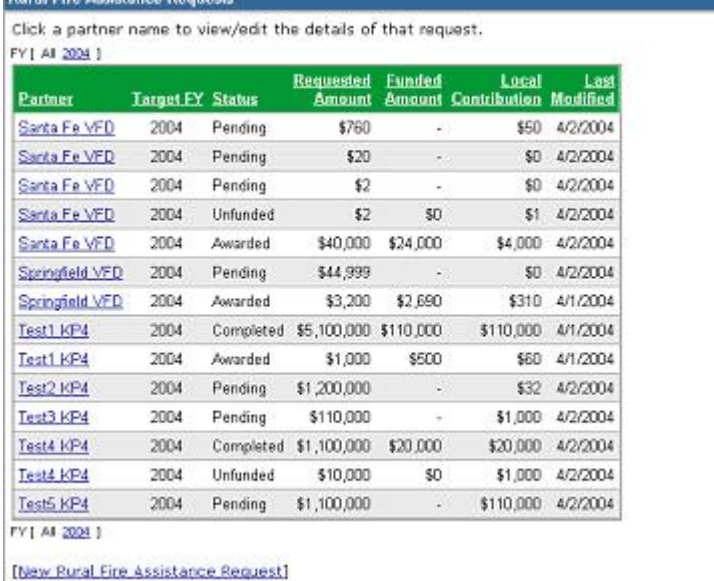

## <span id="page-21-0"></span>**ADD A NEW RURAL FIRE ASSISTANCE REQUEST**

■ To add a new rural fire assistance request, click on the New Request link on the portal page. This link may be found in either the **Administrative Tasks** portlet or the **RFA Request Summary** portlet.

- The **Enter Rural Fire Assistance Request** screen pictured to the right will be displayed. When selecting a Partner for the Rural Fire Assistance Request, the Partner Type must have been entered as a Fire Department. All required fields are marked with a red asterisk \*. If you have clicked on "No" on the Regional Request question, you will be required to complete the **Predominant State** and **Predominant Congressional District** fields. It is strongly recommended that you complete all fields.
- After you have populated all the applicable fields on the first screen, click **Next>**. Complete the second screen and click the **Submit** button to save.

You have now added a new rural fire assistance request in NFPORS!

See the Impacted [Communities](#page-32-0) section of this document for information on how input a community at risk or a community of interest for this Rural Fire Assistance Request.

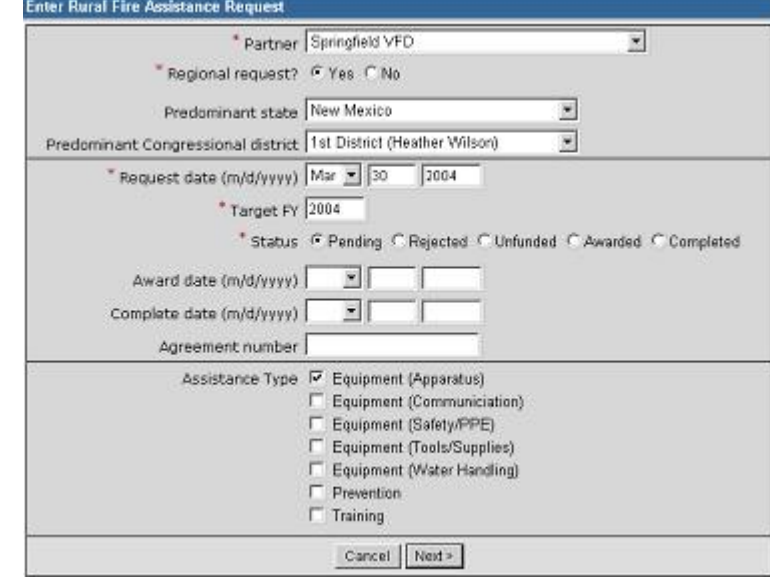

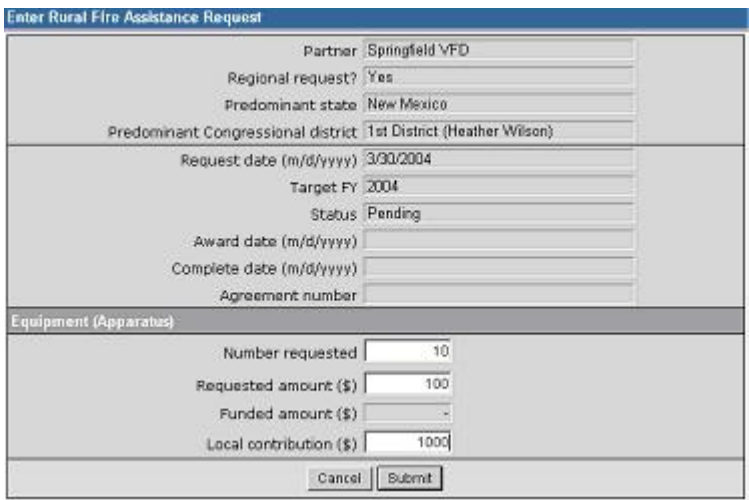

# <span id="page-22-0"></span>**EDITING OR DELETING EXISTING RURAL FIRE ASSISTANCE REQUESTS**

To edit existing rural fire assistance request in NFPORS, click on All Requests link in the **RFA Request Summary** portlet on the Portal screen.

 Once you have found the desired request, click on the **Partner** name link.

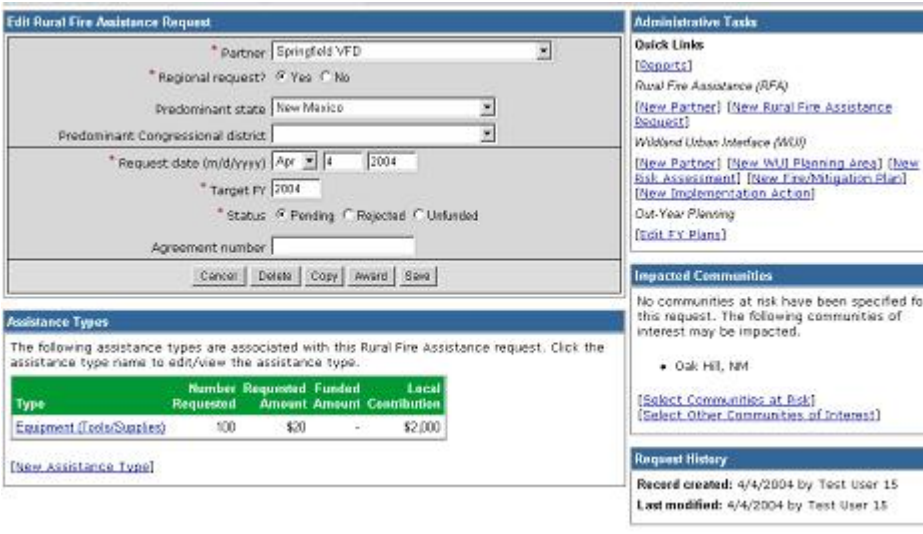

#### **Rural Fire Assistance Requests**

Click a partner name to view/edit the details of that request. FY [ All 2004 ]

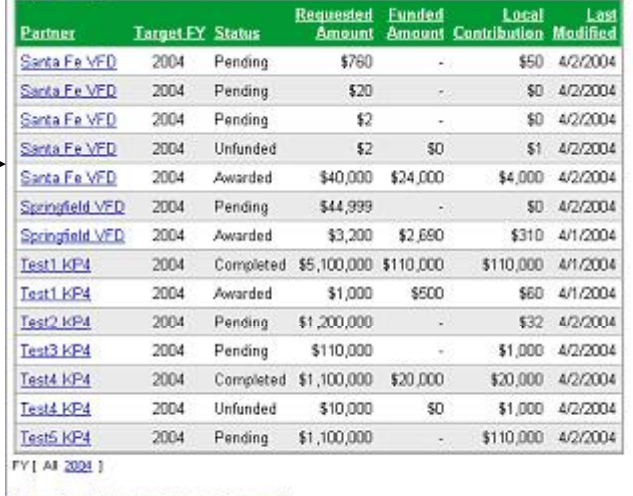

[New Rural Fire Assistance Request]

- This will bring you to the **Edit Rural Fire Assistance Request** page. Edit the request information as needed then click the **Save** button.
- To cancel changes, click the **Cancel** button.
- If you wish to delete the request, click on the **Delete** button. A warning will come up asking you to confirm the deletion.
- You may also click on the Select Communities at Risk link or Select Other Communities of Interest link to edit or add an Impacted [Community](#page-39-0).

# <span id="page-23-0"></span>**EDITING OR DELETING EXISTING RURAL FIRE ASSISTANCE REQUESTS (CONTÖ)**

You may also add additional Assistance Types by clicking on the New Assistance Type link.

This will bring you to the **Rural Fire Assistance Request** screen. Enter the applicable information and click **Submit**.

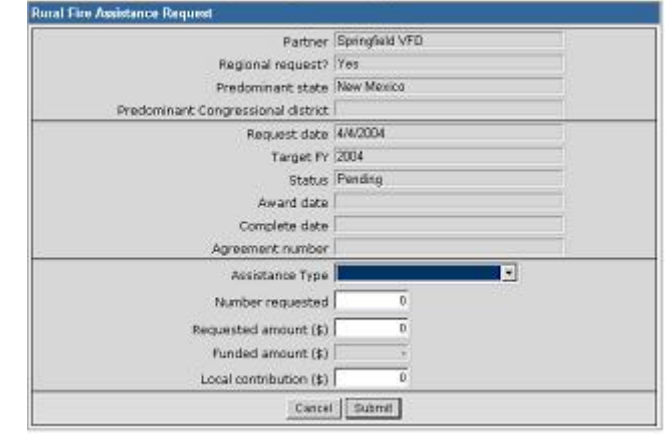

# <span id="page-24-0"></span>**AWARDING RURAL FIRE ASSISTANCE REQUESTS**

To award a Rural Fire Assistance request, click on **Award** on the **Edit Rural Fire Assistance Request** screen.

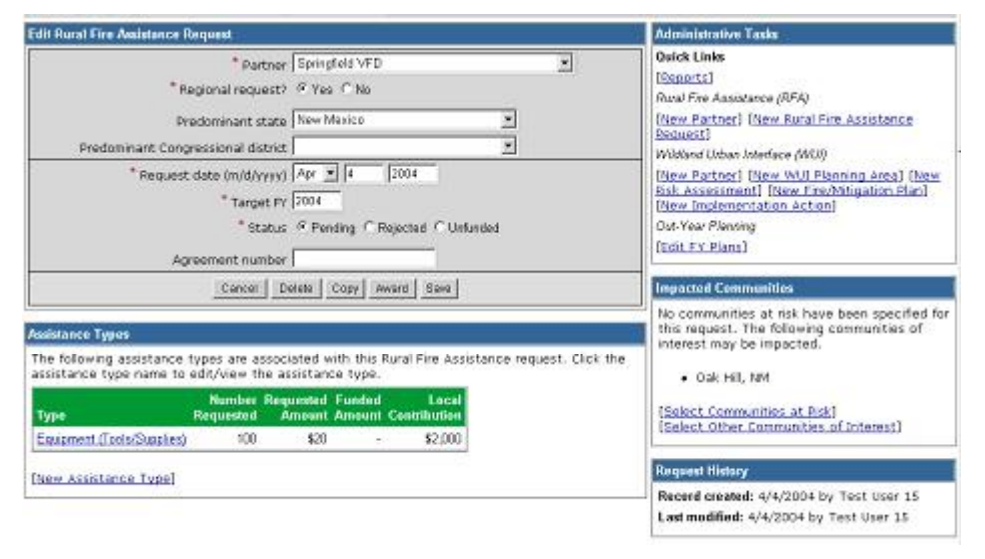

The **Award Rural Fire Assistance Request** screen will be displayed. Complete applicable fields and click on **Award Request**. Note that for the Rural Fire Assistance Request to be awarded, **the Local Contribution must be at least 10% of the Total Funded Amount**.

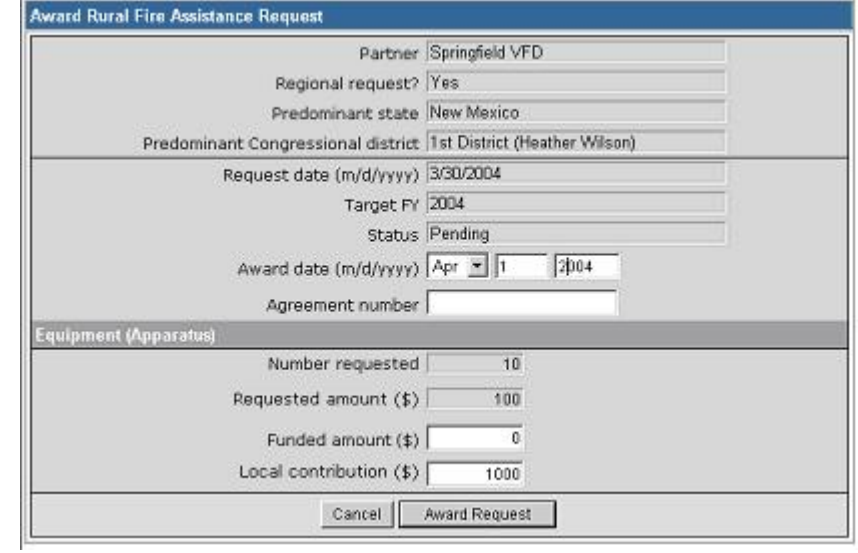

### <span id="page-25-0"></span>**NEW WUI PLANNING AREA**

Planning Areas provide a mechanism for grouping related WUI Activities (Risk Assessments, Fire/Mitigation Plans and Implementation Actions). To add a new WUI **Request1** [New Partner] [New Pural Fire Assistance Planning Area, click on the <u>New Planning Area</u> link in the **Administrative Tasks** Wildland Urban Interface (WUI) portlet or New Planning Area link in the **WUI Planning Areas** portlet.

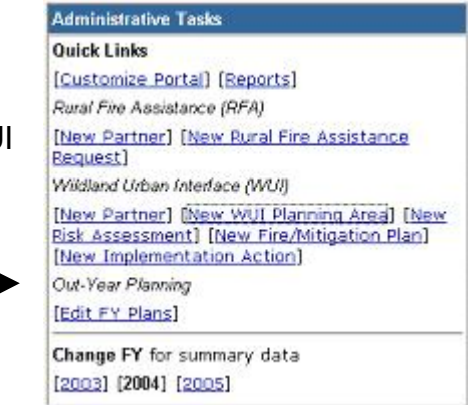

- The **Create New WUI Planning Area, Step 1** screen will be displayed. Complete the Planning Area name and Planning Area type then click on **Next>.** All required fields are marked with a red asterisk \*. It is strongly recommended that you complete all applicable fields.
- The **Create New WUI Planning Area, Step 2** screen will be displayed. Choose the Partner(s) then click on **Next>.** If the Planning area type is State or Multi-State, clicking **Next>** will save the New WUI Planning Area information.

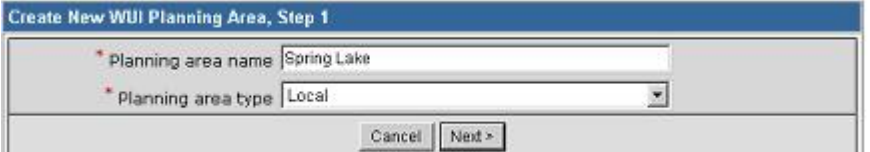

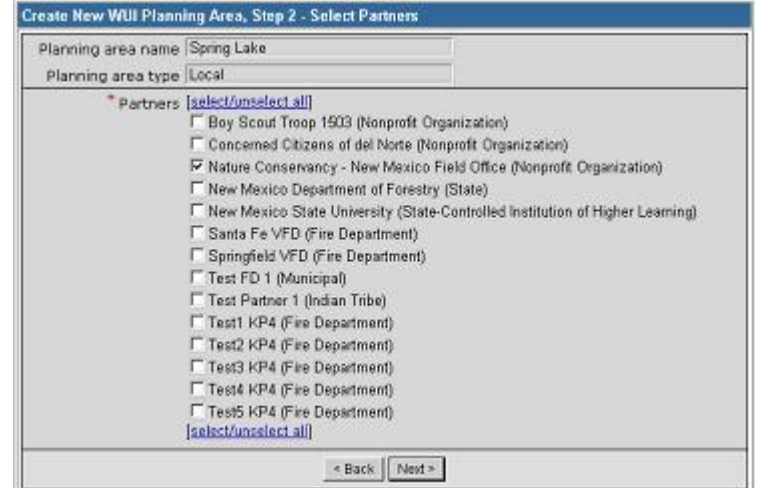

### <span id="page-26-0"></span> $N$ **EW** WUI PLANNING AREA (CONT...)

**If the Planning area type is Local, you will also need to select an** impacted community from the **Create New WUI Planning Area, Step 3**. Click **Next >** to save. See the impacted [communities](#page-32-0) section of this document for more information on selecting communities at risk or communities of interest.

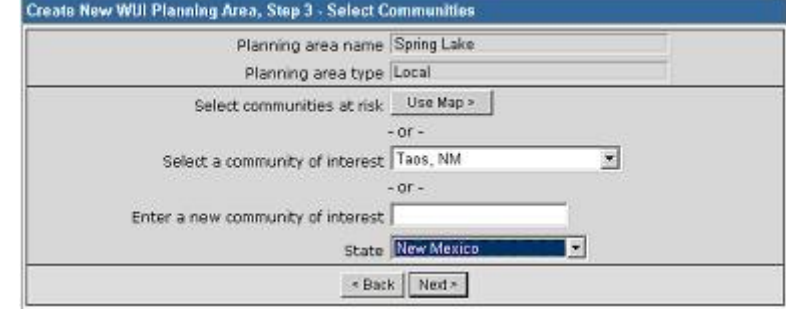

 After completing the New Planning Area, you will need to identify the Risk [Assessments,](#page-29-0) [Fire/Mitigation](#page-33-0) Plans, and [Implementation](#page-36-0) [Actions](#page-36-0) associated with this WUI Planning Area.

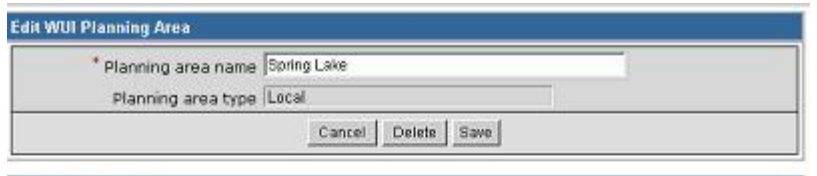

#### **Risk Assessments**

No risk assessments have been entered for this project. To enter a new risk assessment, click the New Risk Assessment hyperlink below.

#### [New Risk Assessment]

#### **Fire/Mitigation Plans**

No fire/mitigation plans have been entered for this project. To enter a new fire/mitigation plan, click the New Fire/Mitigation Plan hyperlink below.

[New Fire/Mitigation Plan]

#### **Implementation Actions**

No implementation actions have been entered for this project. To enter a new implementation action, click the New Implementation Action hyperlink below.

[New Implementation Action]

Click the planning area name to edit/view its

Emerald Green Forest (Multi-State)

[More...] [New Planning Area]

۵

**WUI Planning Areas** 

Spring Lake (Local) Sherwood Forest (State) Test planning area 1 (Local) TestS KP4 (State) Test4 KP4 (Local) Test2 KP4 (Local) Test1 KP4 (State) Test3 KP4 (State)

details.

### <span id="page-27-0"></span>**EDITING A WUI PLANNING AREA**

To edit an existing WUI Planning Area, click on the planning area name in the WUI Planning Areas portlet on the Portal screen.

If your WUI Planning Area is not listed in the portlet, click the More... link to view **Integral (State PA** (State) all of your WUI Planning Areas.

#### Edit the Planning area name and click **Save** to save the edits or**Cancel** to cancel the edit.

You may also click on the Select Communities at Risk link or Select Other Communities of Interest link to edit or add an Impacted [Community.](#page-39-0)

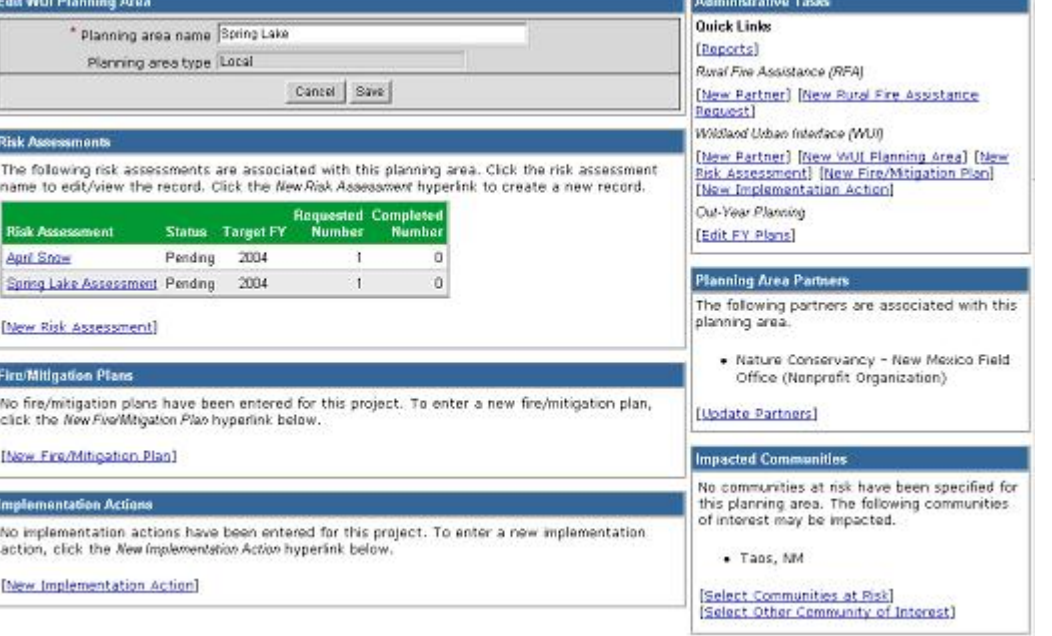

# <span id="page-28-0"></span> $E$ **DITING A WUI PLANNING AREA** (CONT...)

You may also update WUI Planning Area partners by clicking on the Update Partners link.

This will bring you to the **Update Partners for WUI Planning Area** screen. Select the partners that you wish to add or remove. Click **Update** to save.

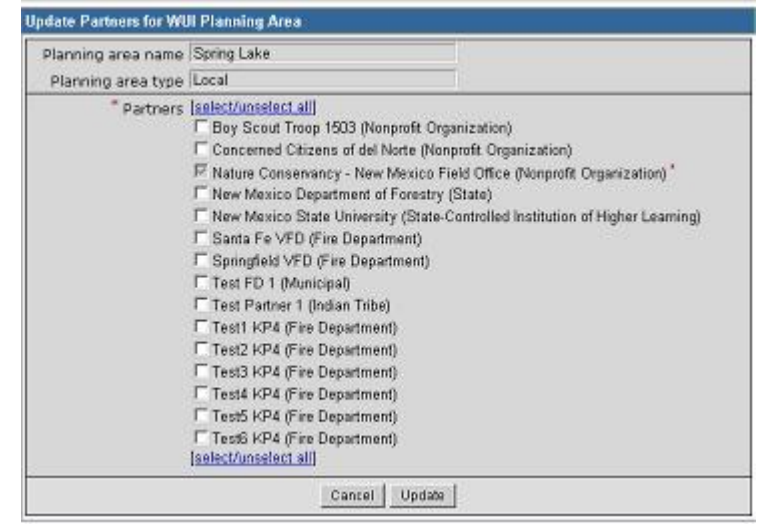

Click the planning area name to edit/view its

Emerald Green Forest (Multi-State)

Test planning area 1 (Local) TestS KP4 (State) Test4 KP4 (Local) Test2 KP4 (Local) Test1 KP4 (State) Test3 KP4 (State) Test State PA (State) [More...] [New Planning Area] ٠

### <span id="page-29-0"></span>**DELETING A WUI PLANNING AREA**

Only WUI Planning Areas that are not associated with a Risk Assessment, Fire/Mitigation Plan, or Implementation Action can be deleted. To delete an existing spring take (Local) WUI Planning Area, click on the planning area name in the **WUI Planning Areas** portlet on the Portal screen.

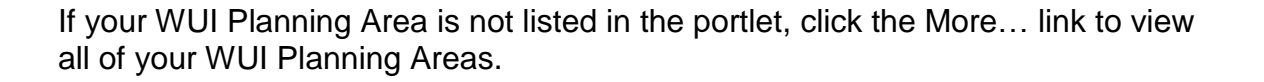

If you wish to delete the Planning Area, click on the **Delete** button. A warning will come asking you to confirm the deletion.

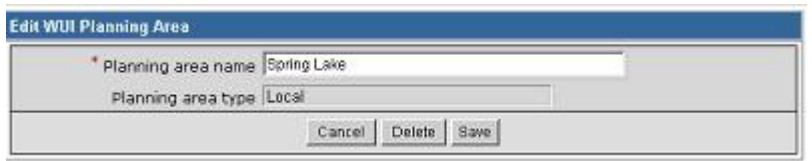

**WUI Planning Areas** 

details.

### <span id="page-30-0"></span>**NEW RISK ASSESSMENTS**

- 1. From either the **Administrative Tasks** portlet, the **Risk Assessments** portlet or the **Edit WUI Planning Area** screen, click on the New Risk Assessment link.
- 2. The **Create Risk Assessment, Step 1** screen will appear. All required fields are marked with a red asterisk **\***. It is strongly recommended that you complete all applicable fields. After you have populated all the applicable fields on the first screen, click **Next>**.

- 3. The **Create Risk Assessment, Step 2-Select Partners** screen will appear. Choose the Partner(s) associated with this Risk Assessment and click **Next>**. Note that only Partners that are associated with the Planning Area are available for selection.
- 4. The **Create Risk Assessment, Step 3-Select Communities** screen will appear. Choose the Communities at Risk or Communities of Interest associated with this Risk Assessment and click **Save**. Note that only Communities associated with the Planning Area are available for selection.

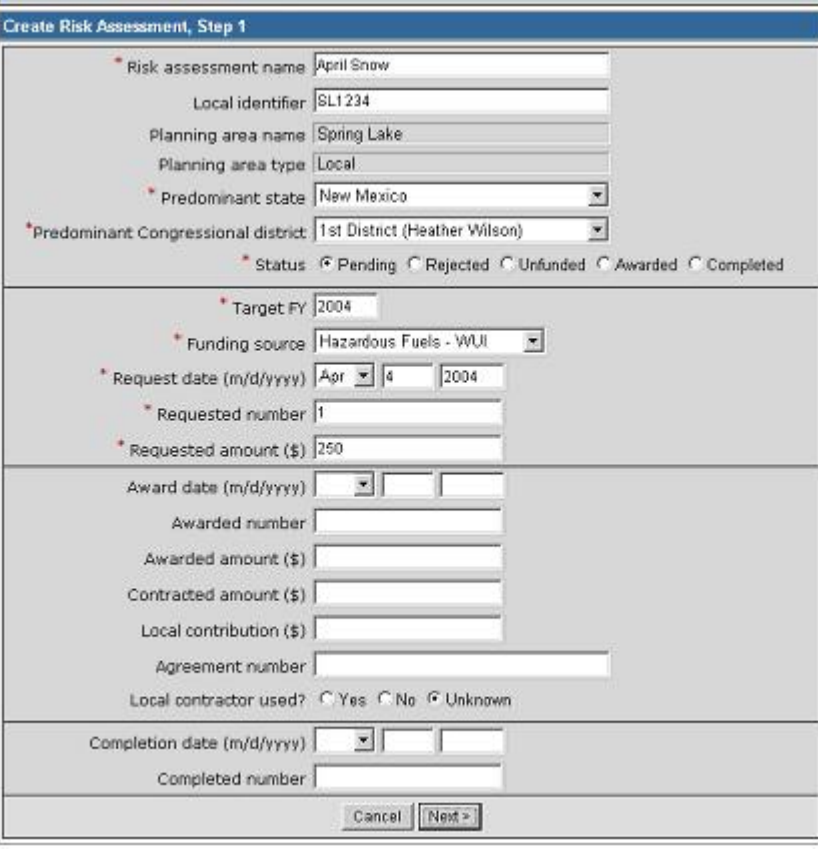

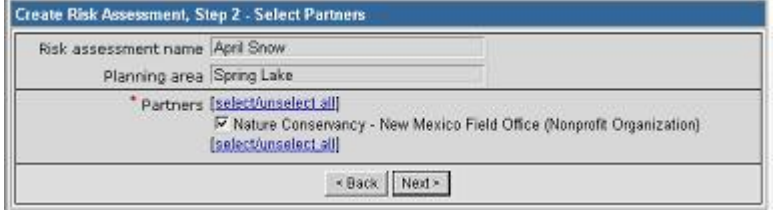

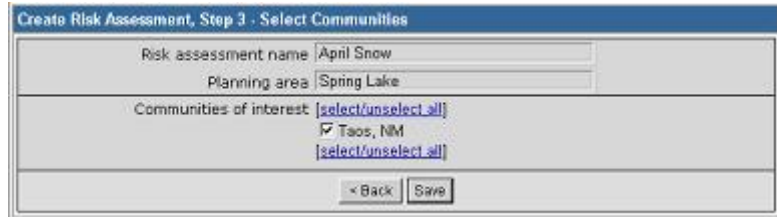

## <span id="page-31-0"></span>**EDITING OR DELETING RISK ASSESSMENTS**

To edit an existing Risk Assessment, click on the **Risk Assessment** name in the **Risk Assessments** portlet on the Portal screen.

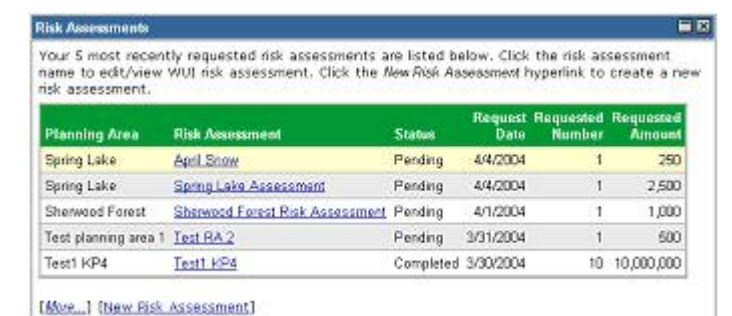

If your Risk Assessment is not listed in the portlet, click the More... link to view all of your Risk Assessments.

The **Edit Risk Assessments** screen will be displayed. Make the desired edits, and then click the **Save** button.

To cancel changes, click the **Cancel** button.

If you wish to delete the risk assessment, click on the **Delete** button. A warning will come up asking you to confirm the deletion.

You may also click on the Update Communities link in the Impacted Communities portlet to edit or add an Impacted Community.

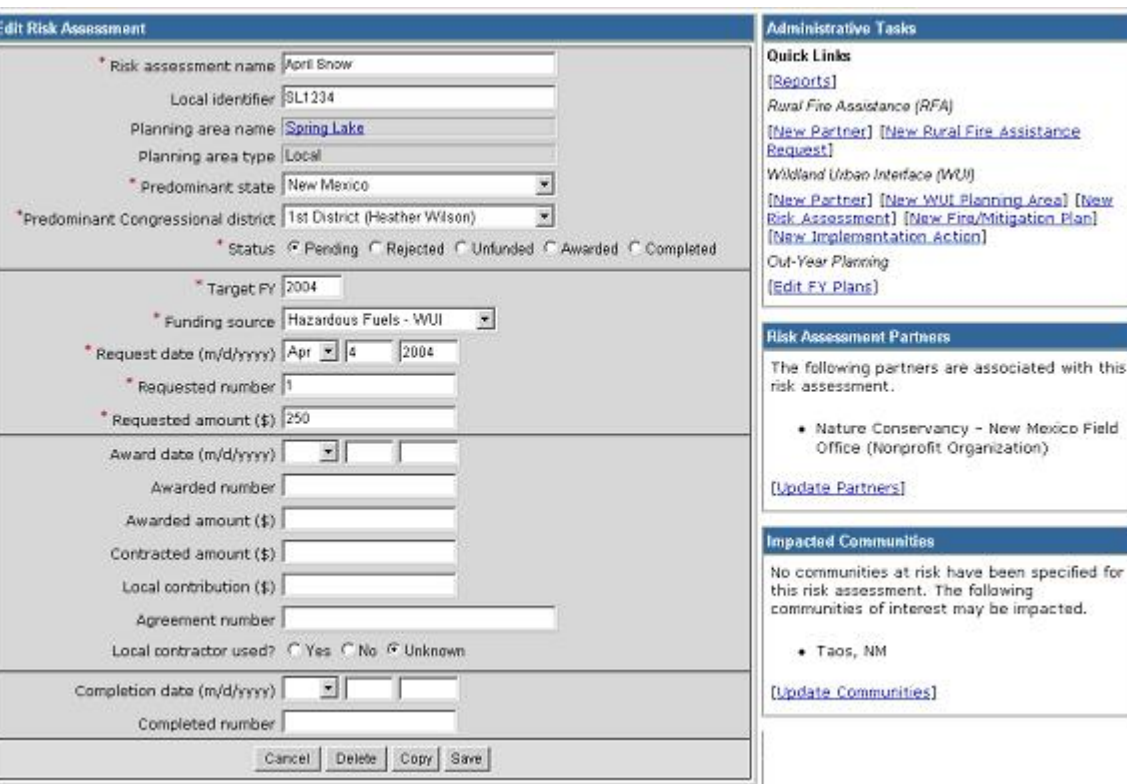

# <span id="page-32-0"></span> $E$ **DITING** OR **DELETING** RISK ASSESSMENTS (CONT...)

You may also update Risk Assessment partners by clicking on the Update Partners link.

This will bring you to the **Update Risk Assessment Partners** screen. Select the partners that you wish to add or remove. Click **Save** to save.

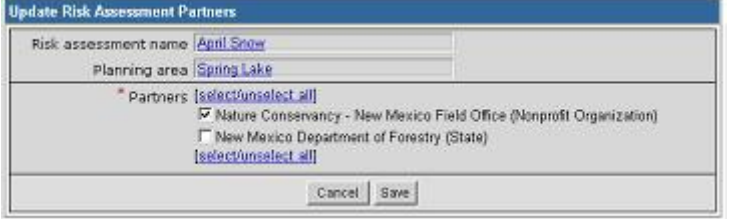

#### <span id="page-33-0"></span>NFPORS Community Assistance User Manual version date: 5/04/2004

#### **NEW FIRE/MITIGATION PLANS**

- 1. From either the **Administrative Tasks** portlet, the **Fire/Mitigation** portlet or the **Edit WUI Planning Area** screen, click on the New Mitigation Plan link.2. The **Create Mitigation Plan, Step <sup>1</sup>** screen will appear. All required
- fields are marked with a red asterisk **\***. It is strongly recommended that you complete all applicable fields. After you have populated all the applicable fields on the first screen, click **Next>**.

- 3. The **Create Mitigation Plan, Step 2-Select Partners** screen will appear. Choose the Partner(s) associated with this Mitigation Plan and click **Next>**. Note that only Partners that are associated with the Planning Area are available for selection.
- 4. The **Create Mitigation Plan, Step 3-Select Communities** screen will appear. Choose the Communities at Risk or Communities of Interest associated with this Mitigation Plan and click **Save**. Note that only Communities that are associated with the Planning Area are available for selection.

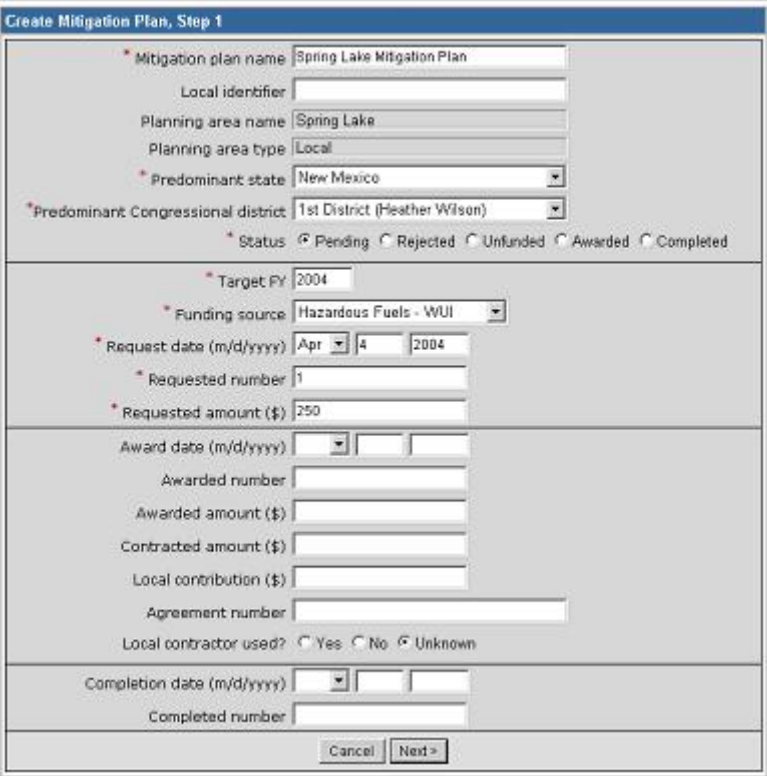

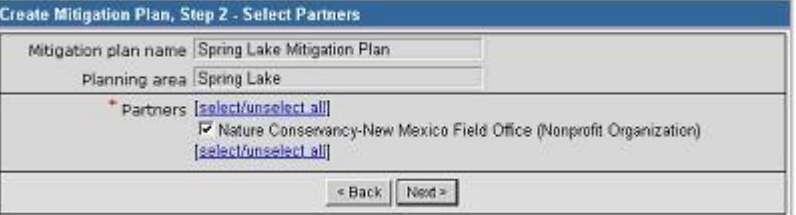

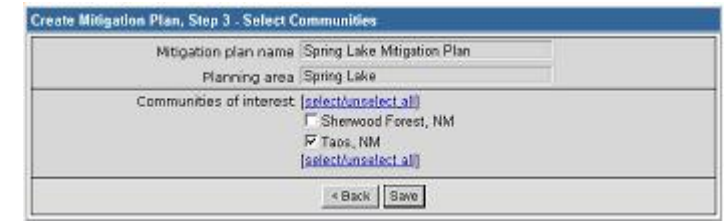

言図

# <span id="page-34-0"></span>**EDITING OR DELETING FIRE/MITIGATION PLANS**

To edit an existing Fire/Mitigation Plan, click on the **Mitigation Plan** name in the **Fire/Mitigation Plan** portlet on the Portal screen.

If your Mitigation Plan is not listed in the portlet, click the <u>More...</u> link to view all of your Mitigation Plans.

The **Edit Mitigation Plans** screen will be displayed. Make the desired edits, and then click the **Save** button.

To cancel changes, click the **Cancel** button.

If you wish to delete the mitigation plan, click on the **Delete** button. A warning will come up asking you to confirm the deletion.

You may also click on the Update Communities link in the Impacted Communities portlet to edit or add an [Impacted](#page-39-0) [Community](#page-39-0).

Your 4 most recently requested mitigation plans are listed below. Click the mitigation plan name to edit/view WUI mitigation plan. Click the New Mitigation Plan hyperlink to create a new mitigation

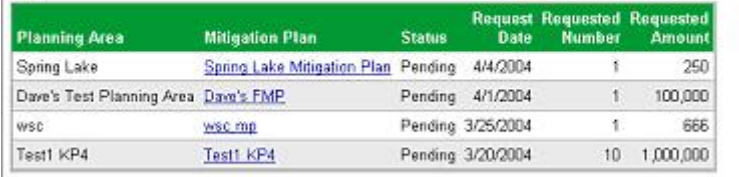

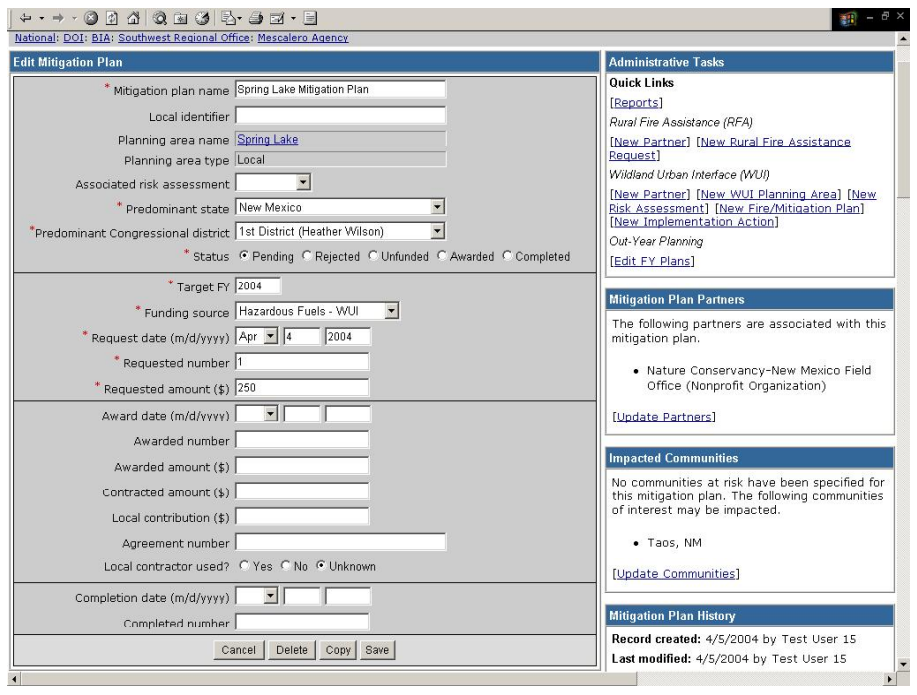

# <span id="page-35-0"></span> $E$ **DITING** OR **DELETING FIRE/MITIGATION PLANS** (CONT...)

You may also update Mitigation Plan partners by clicking on the Update Partners link.

This will bring you to the **Update Mitigation Plan Partners** screen. Select the partners that you wish to add or remove. Click **Save** to save.

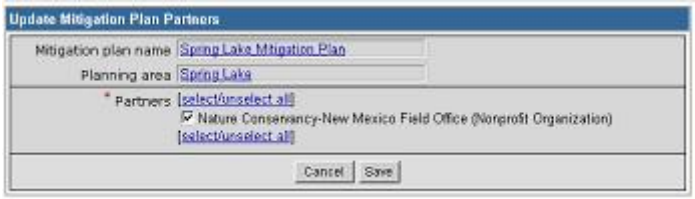

# <span id="page-36-0"></span>**NEW IMPLEMENTATION ACTIONS**

- 1. Implementation Actions are actions necessary to implement the goals and objectives identified in the Mitigation Plan. Examples of implementation actions include, but are not limited to, community outreach events, home evaluations, and training. From either the **Administrative Tasks** portlet, the **Implementation Actions** portlet or the **Edit WUI Planning Area** screen, click on the New Implementation Action link.
- 2. The **Create Implementation, Step 1** screen will appear. All required fields are marked with a red asterisk **\***. It is strongly recommended that you complete all appropriate fields. After you have populated all the applicable fields on the first screen, click **Next>**.
- 3. The **Create Implementation Action, Step 2-Select Partners** screen will appear. Choose the Partner(s) associated with Implementation Action and click **Next>**. Note that only Partners that are associated with the Planning Area are available for selection.
- 4. The **Create Implementation Action, Step 3-Select Communities** screen will appear. Choose the Communities at Risk Communities of Interest associated with this Implementation Action and click **Save**. Note that only Communities associated with the Planning Area are available for selection.

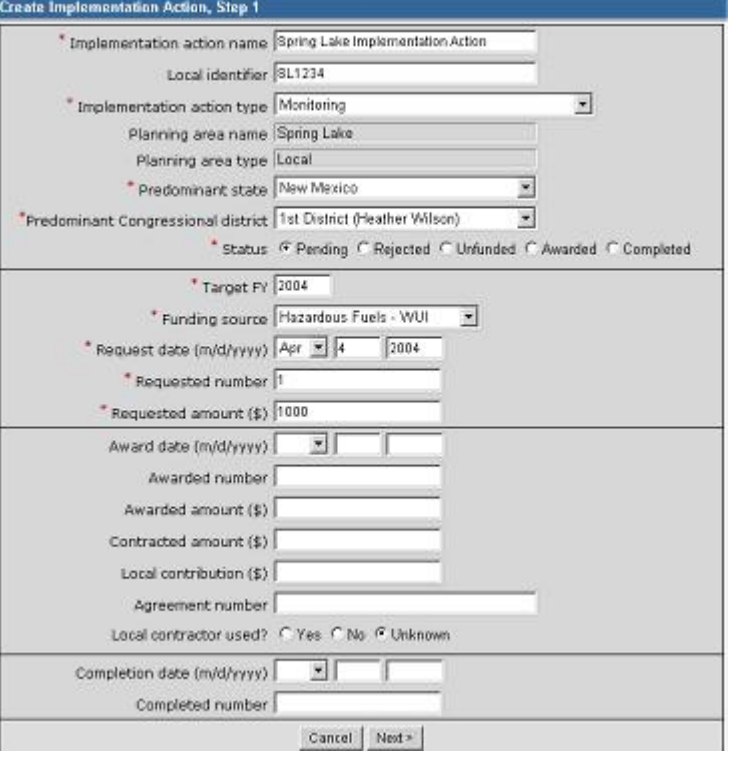

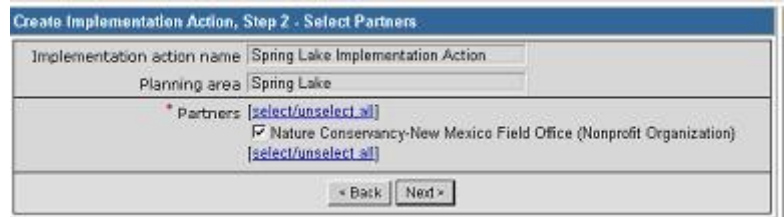

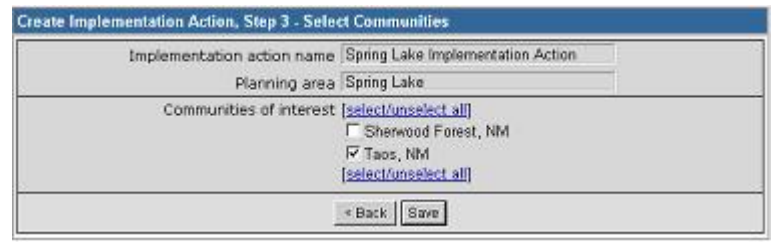

### <span id="page-37-0"></span>**EDITING OR DELETING IMPLEMENTATION ACTIONS**

To edit an existing Implementation Action, click on the **Implementation Action** name in the **Implementation Actions** portlet on the Portal screen.

If your Implementation Action is not listed in the portlet, click the More... link to view all of your Implementation Actions.

The **Edit Implementation Actions** screen will be displayed. Make the desired edits, and then click the **Save** button.

To cancel changes, click the **Cancel** button.

If you wish to delete the implementation action, click on the **Delete** button. A warning will come up asking you to confirm the deletion.

You may also click on the Update Communities link in the Impacted Communities portletto edit or add an Impacted Community.

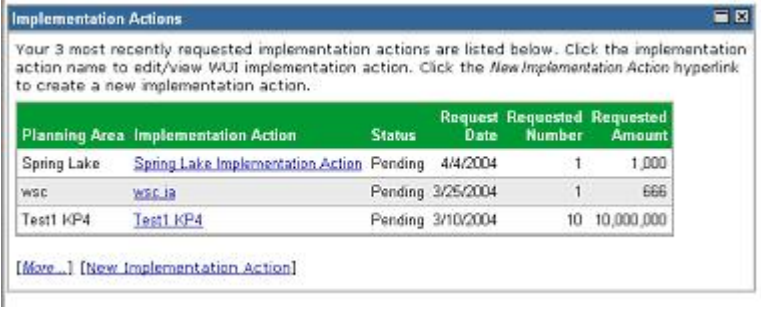

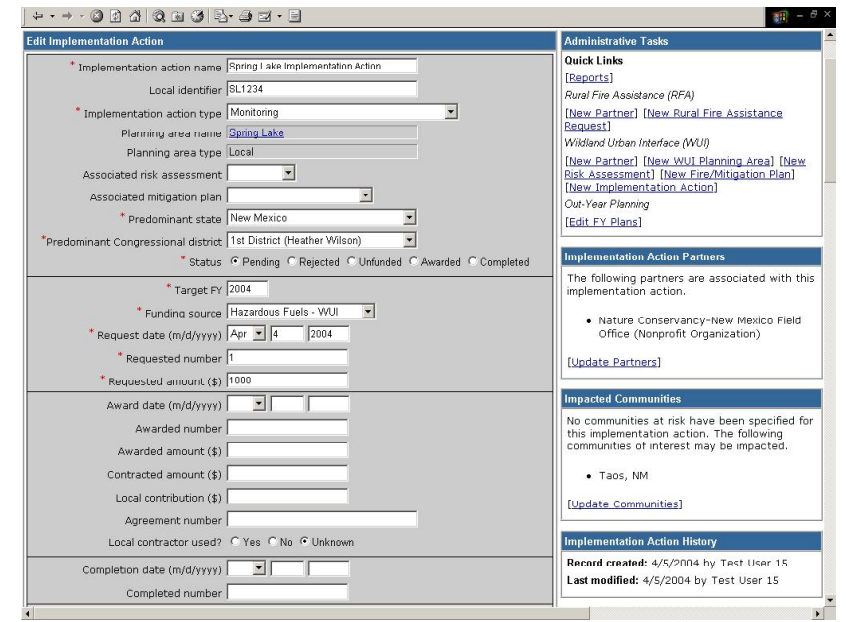

# <span id="page-38-0"></span>**EDITING OR DELETING IMPLEMENTATION ACTIONS (CONT...)**

You may also update Implementation Action partners by clicking on the Update Partners link.

This will bring you to the **Update Implementation Action Partners** screen. Select the partners that you wish to add or remove. Click **Save** to save.

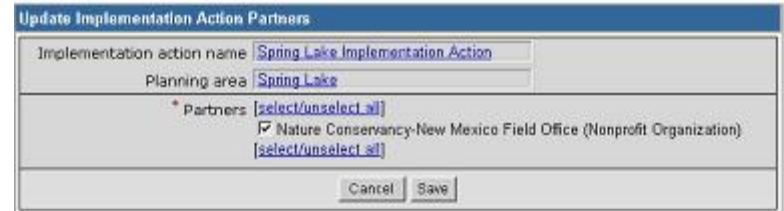

# <span id="page-39-0"></span>**IMPACTED COMMUNITIES**

NFPORS allows users to identify communities at risk and communities of interest that are impacted by a community assistance effort.

After establishing Rural Fire Assistance Requests or WUI Planning Areas go to the **Impacted Communities** portlet to select an impacted<br> **Community** Click on the Select Community at Risk link to add a<br> **Select Other Communities** of Interest] community. Click on the Select Community at Risk link to add a community at risk, or click on the Select Other [Community](#page-41-0) of Interest to add a community of interest.

#### **Impacted Communities**

No communities at risk or other communities of

#### **COMMUNITIES AT RISK**

NFPORS leverages GeoMAC for identifying communities at risk (CAR). Using GeoMAC, you will draw a rectangle around the project or treatment area. GeoMAC will then identify any communities at risk that fall within this area. Finally, you will pick from this list the at-risk community or communities that you wish to identify. The selected communities will then be transferred back to the NFPORS system.

 Click the **Select Communities >** button to go to GeoMAC to pick the CAR. If you wish to cancel, click the **Cancel** button.

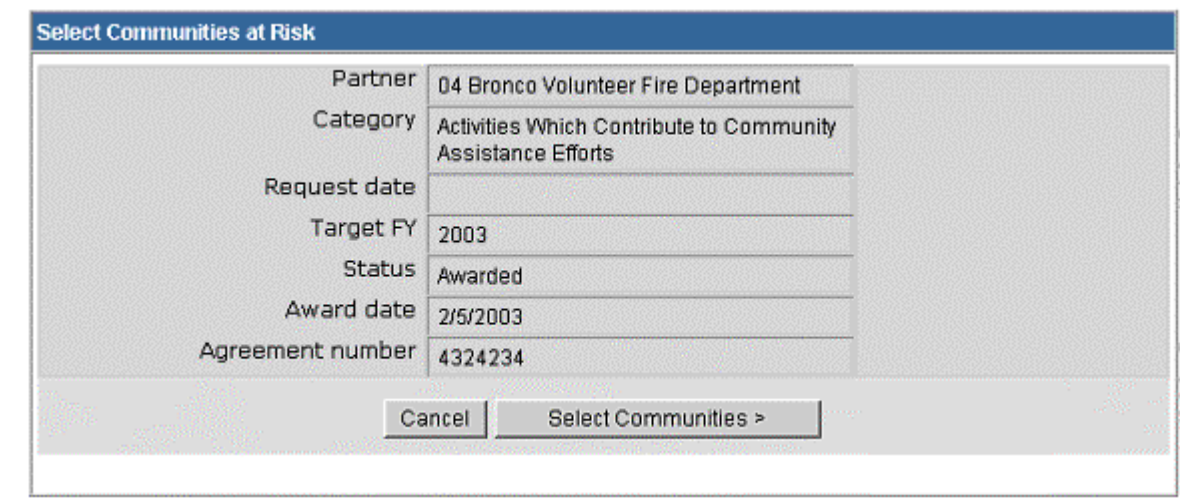

 Once GeoMAC has loaded click on the **Get CAR** button in the bottom left hand corner of the screen, click the **OK** button to continue.

 Next, using the mouse, draw a rectangle around the point identified on the map. After you have finished drawing the rectangle with the mouse, GeoMAC will identify communities at risk that fall within the area of the rectangle. Follow the instructions on the pop-up screen to choose communities at risk.

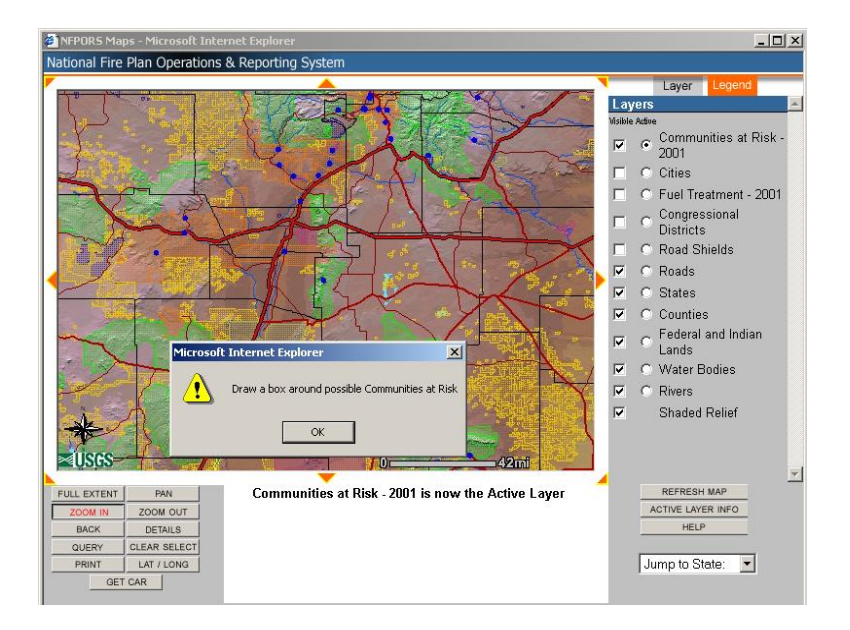

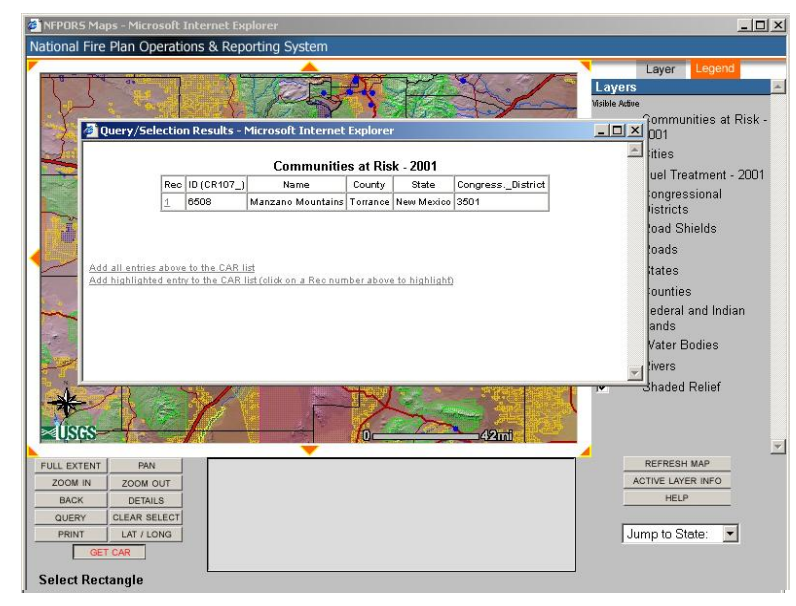

<span id="page-41-0"></span>**• Once you have added the communities at risk to your CAR list, click the Submit** button. This will transfer the communities back to NFPORS. If you wish to remove the communities from your CAR list and select new ones, click the **Remove All** button.

The community or communities selected in GeoMAC will then be listed in the **Impacted Communities** portlet.

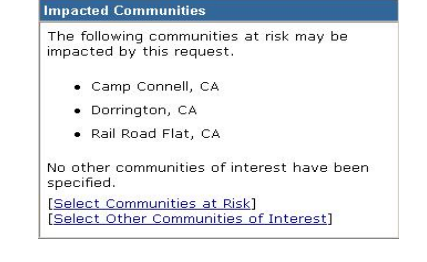

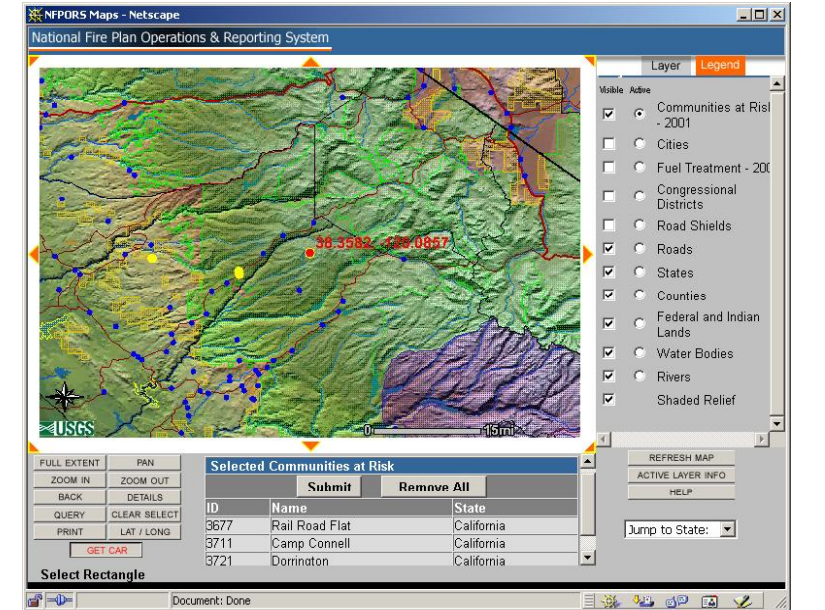

#### <span id="page-42-0"></span>**COMMUNITIES OF INTEREST**

Click on the Select Other Communities of Interest link so that you may enter in a community of interest in two ways.

- **If the community has been previously entered, you may** select it from the drop down menu.
- **If you don't see the desired community of interest in the** drop down menu, you will need to input the community's name and select the State where the community is located.
- Once you have entered the community of interest click **Next>** button. To cancel your entry, click the **Cancel** button.

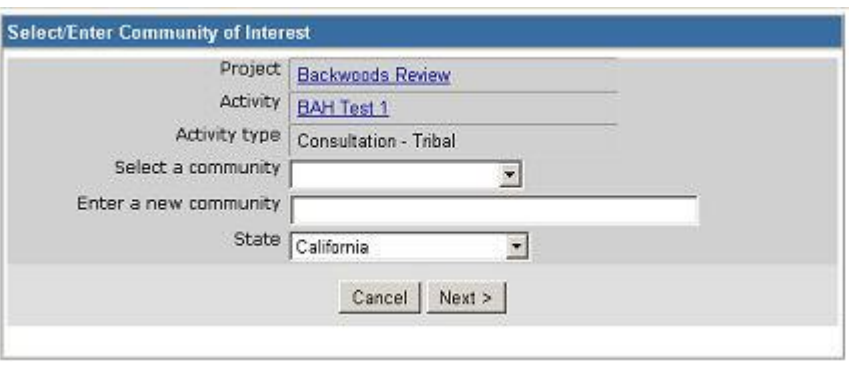

#### <span id="page-43-0"></span>**REMOVING A COMMUNITY FROM THE LIST**

If there is a community on the either the Communities at Risk or Communities of Interest list that is no longer impacted, you can remove it from the **Impacted Communities** portlet.

• Click on either the **Select Communities at Risk link**, or the **Select Other** The following communities at risk may be Communities of Interest link that corresponds with the list the community you wish to remove is shown on.

#### **Impacted Communities**

- Lone Pine, CA.
- · Whitney Portal, CA

The following communities of interest may be impacted by this request.

· Furnance Creek, TN

[Select Communities at Risk] [Select Other Communities of Interest]

• Click the box next to the community that you wish to remove from the list. Then click on **Delete Selected Communities**.

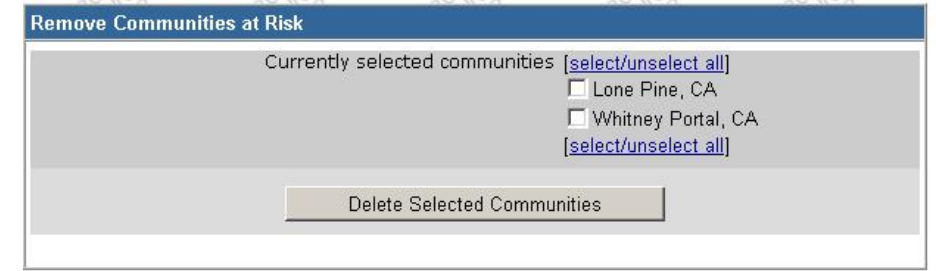

# <span id="page-44-0"></span>**EDIT FISCAL YEAR PLANS**

NFPORS allows you to enter summary planning numbers for each fiscal year. To enter or modify planning numbers for your unit, click on the Edit FY Plans link in the **Administrative Tasks** portlet. This will bring you to the **Update FY Plans** screen.

- The fiscal year being planned is identified in the blue title bar of the main portlet. To change the fiscal year, click on the appropriate fiscal year under the **Administrative Tasks** portlet.
- **Enter the planning numbers for your unit next to the appropriate** description. The unit of measure is identified in italics in the item description.
- When you have completed entering your information for the fiscal year, click the **Save** button. To cancel your changes, click the **Cancel** button.

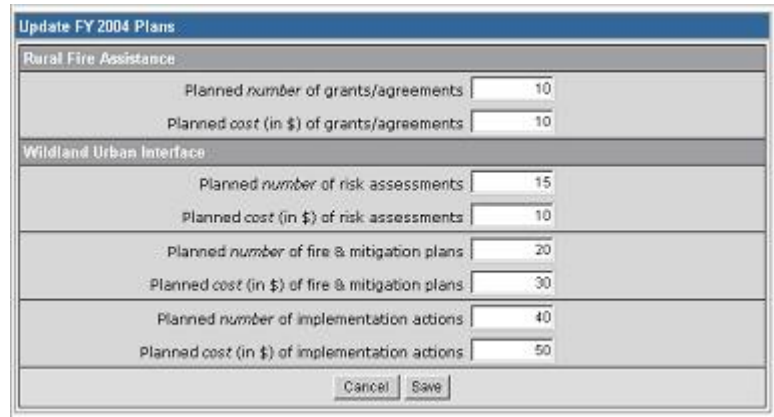